#### ZEPHYR USER GUIDE **USER:** OWNER & DISPATCH **|** PRODUCT: NO INSTALL

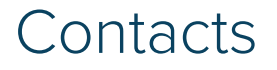

#### **MODUS**

2134 Main Street Huntington Beach, CA 92648 www.mod.us

**ZEPHYR SUPPORT**

zephyr.support@mod.us 714.468.5122

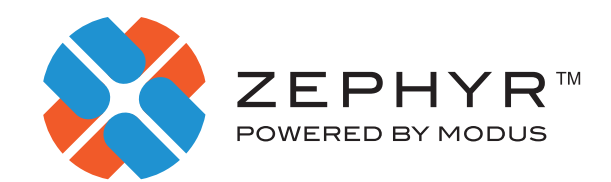

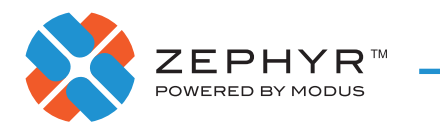

# **CONTENTS**

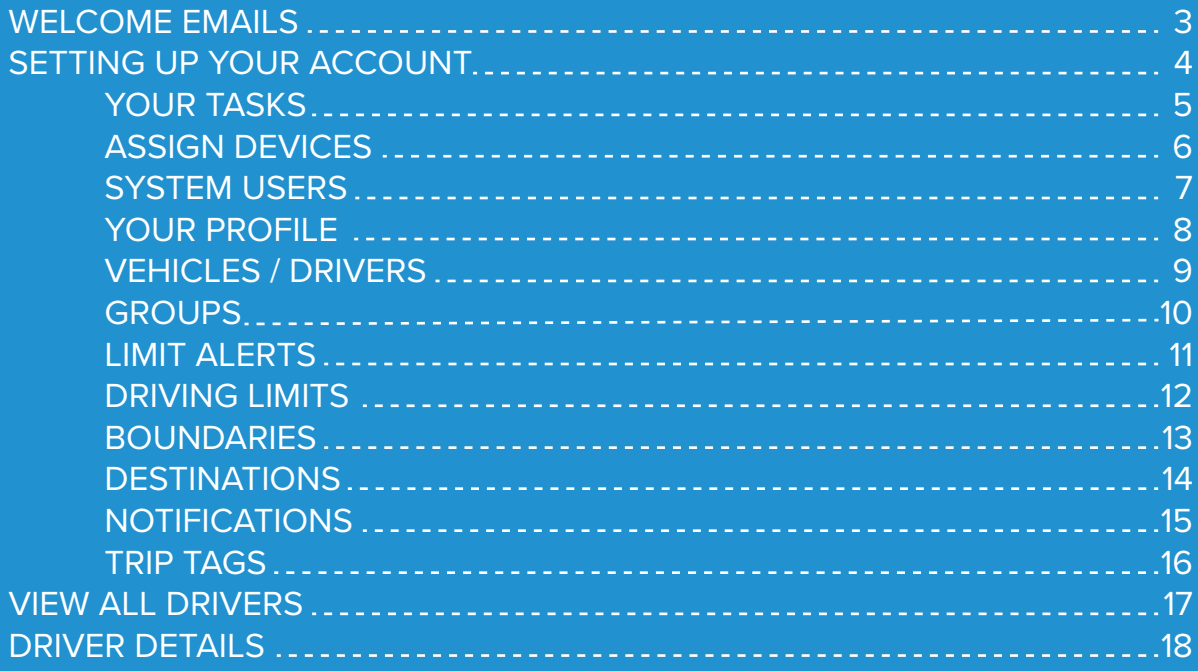

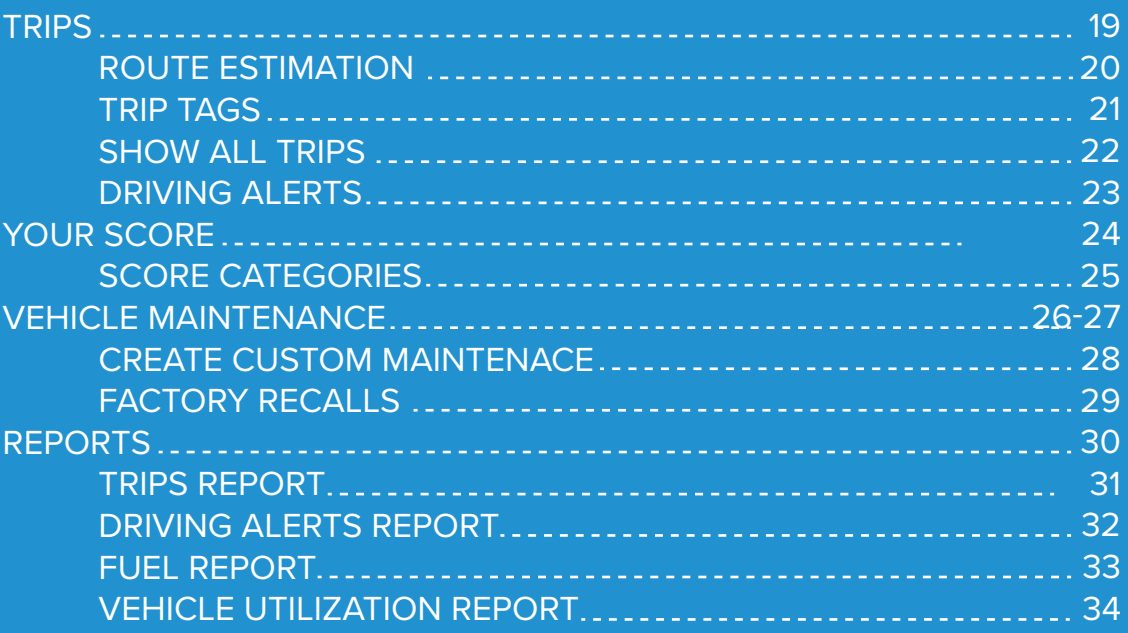

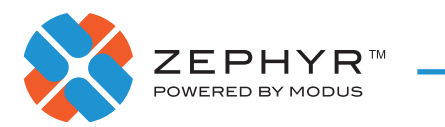

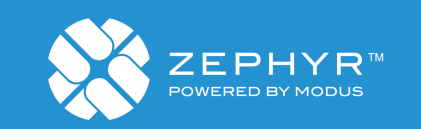

#### **WELCOME BRENT HUBER!**

#### Thank you for choosing Zephyr as your fleet management solution!

Your order includes 3 vehicle/driver tracking accounts. Please create your credentials to continue setting up your account:

#### **SET PASSWORD**

If your link has expired, contact zephyr.support@mod.us to reissue.

With Gratitude,

**Zephyr Support Team** 

X

PORTAL LOGIN | WWW.MOD.US | TERMS & CONDITIONS | PRIVACY POLICY | UNSUBSCRIBE<br>©2016 MODUS GROUP, LLC. ALL RIGHTS RESERVED

#### WELCOME

When you receive your welcome email, click the link to verify your account and create a password.

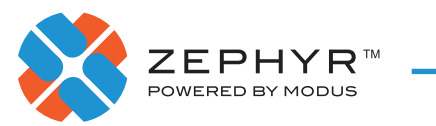

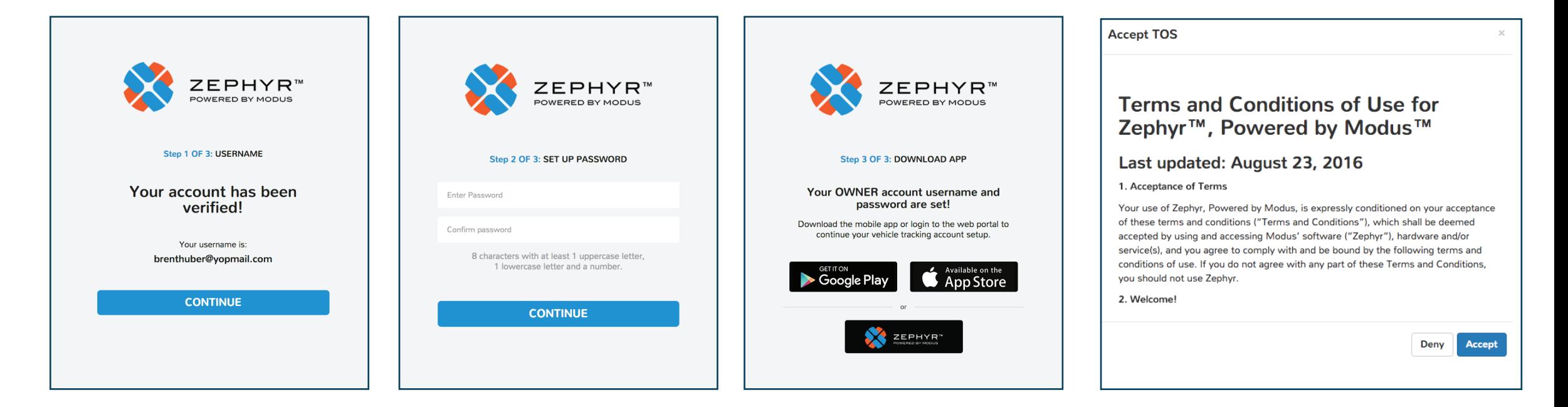

### SETTING UP YOUR ACCOUNT

Follow the steps to verify your account, create a password and download the mobile app. Then log in to the web portal to set up your vehicles. You will need to accept the Terms & Conditions of Use to proceed.

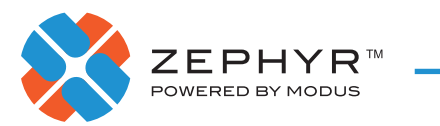

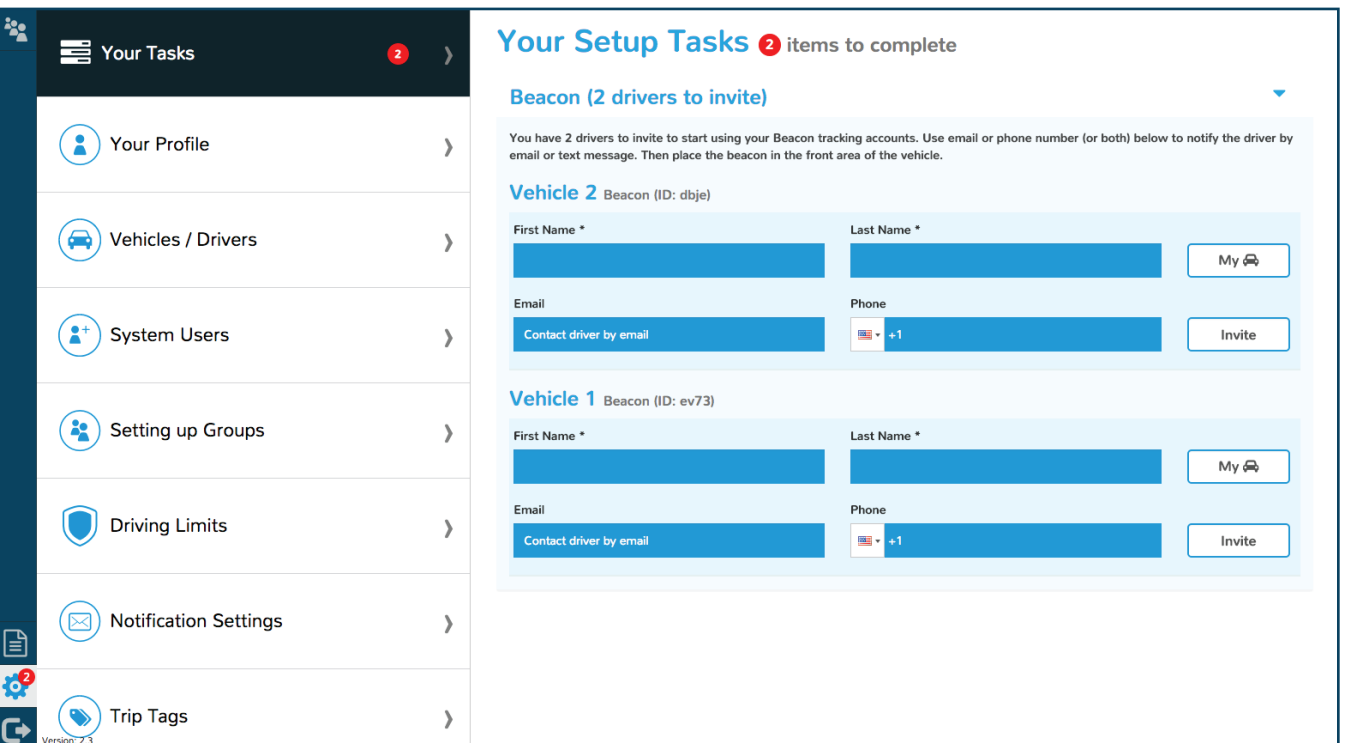

#### YOUR TASKS

Each device you have ordered will need to be set up with a vehicle and driver. Please invite your drivers (and Dispatch if desired) to create their accounts.

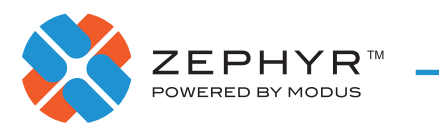

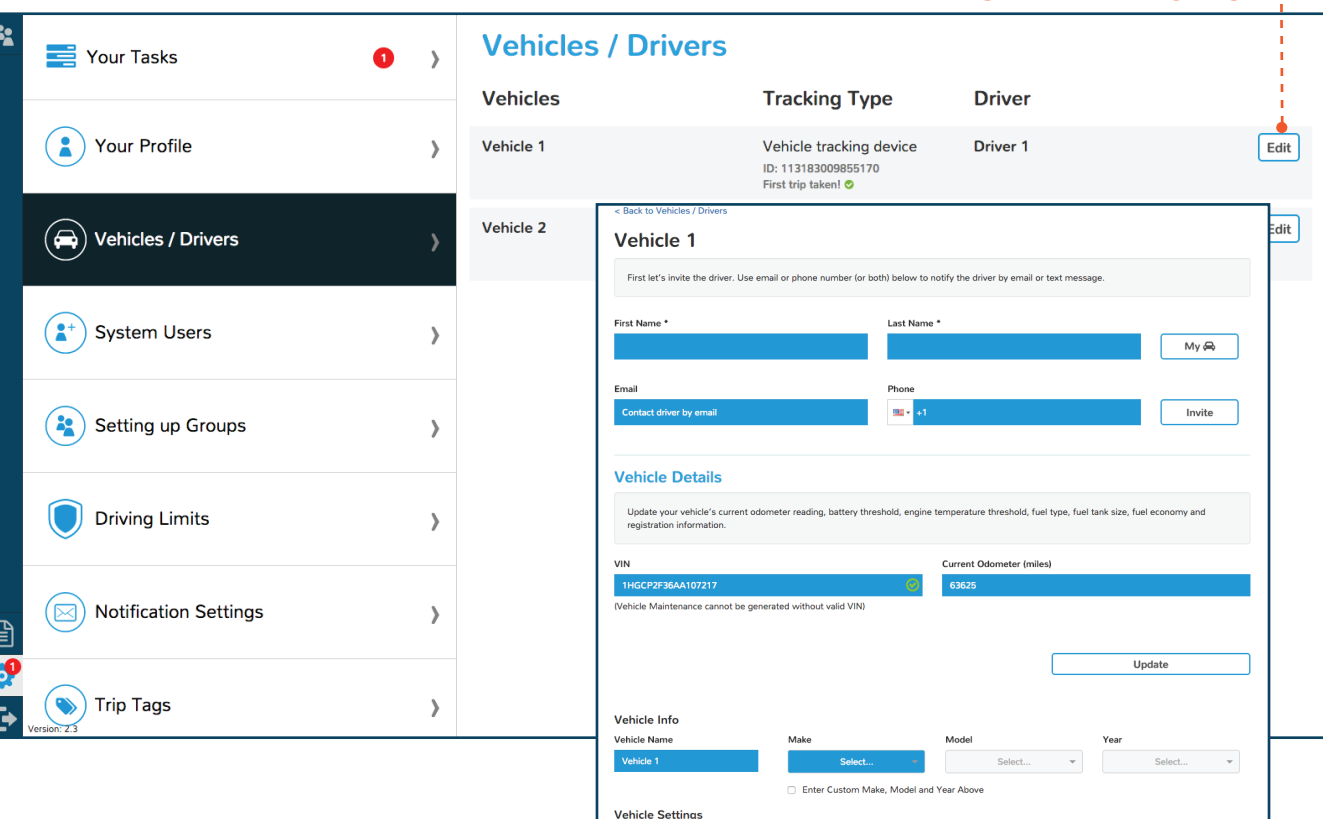

**Battery Threshold (volt** 

Fuel Tank Size (gallons)

Vehicle License Info **License Plat** 

**Device** Device ID 113183009855 ngine Temp Threshold (fahren)

Update

Fuel Economy (mpg

#### CLICK EDIT TO ASSIGN DRIVERS AND VEHICLES

### ASSIGN DEVICES

Once the beacon device is installed in the vehicle, you will need to manually enter this vehicles' VIN or make/model/year for maintenance alerts and estimated fuel reports.

Your driver may need to take 1-2 trips before trip and location data registers in the system.

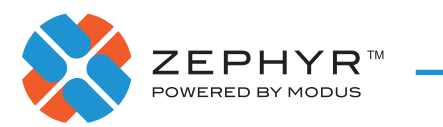

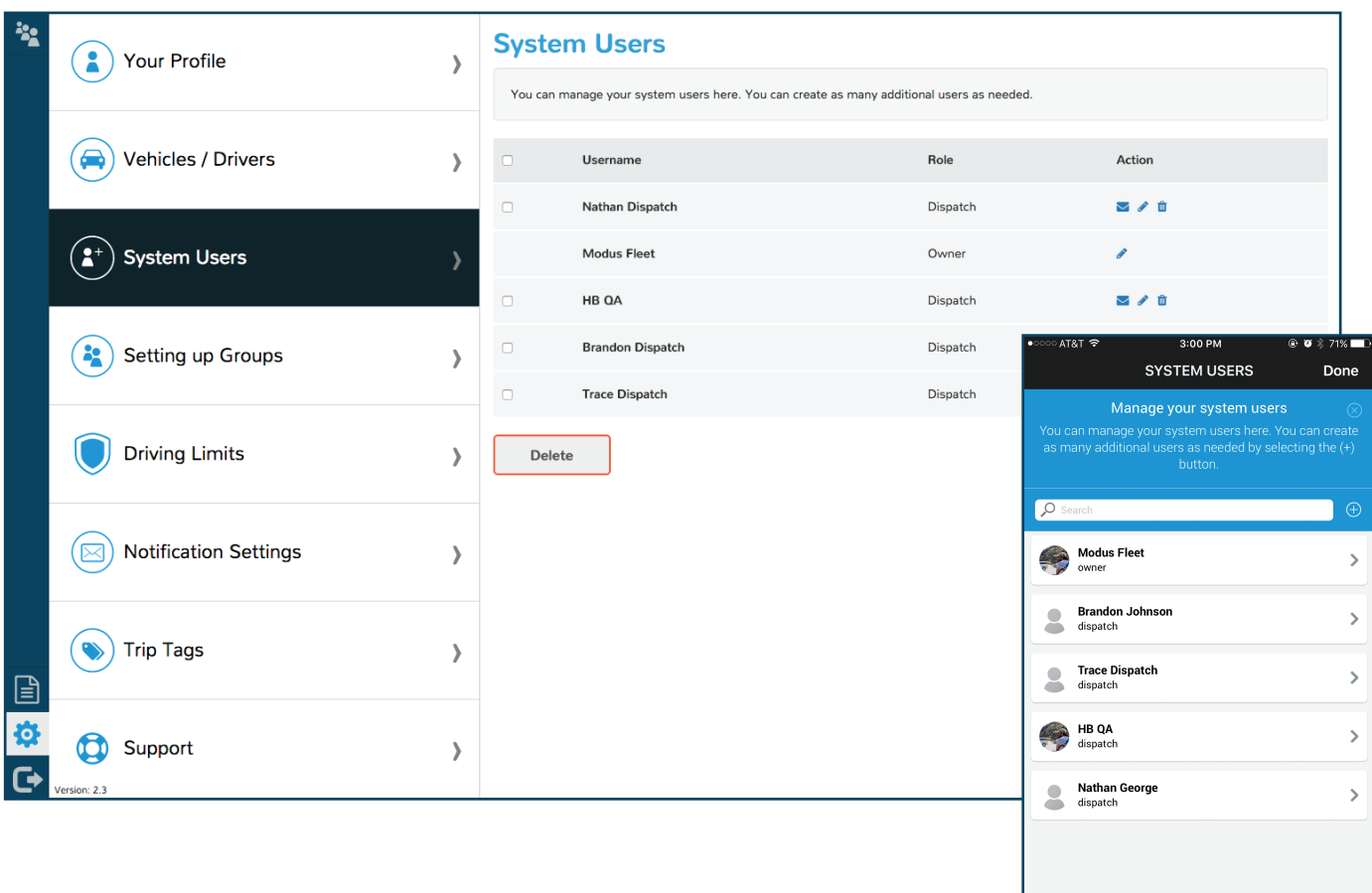

### SYSTEM USERS

In Settings, you can add, assign and edit users' access levels, driver data and vehicle data.

You can create up to 25 dispatch users.

Dispatch can only invite drivers and assign them to devices, they can not set up other Dispatch accounts.

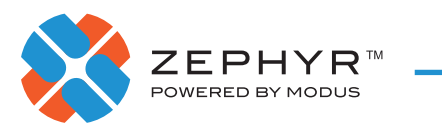

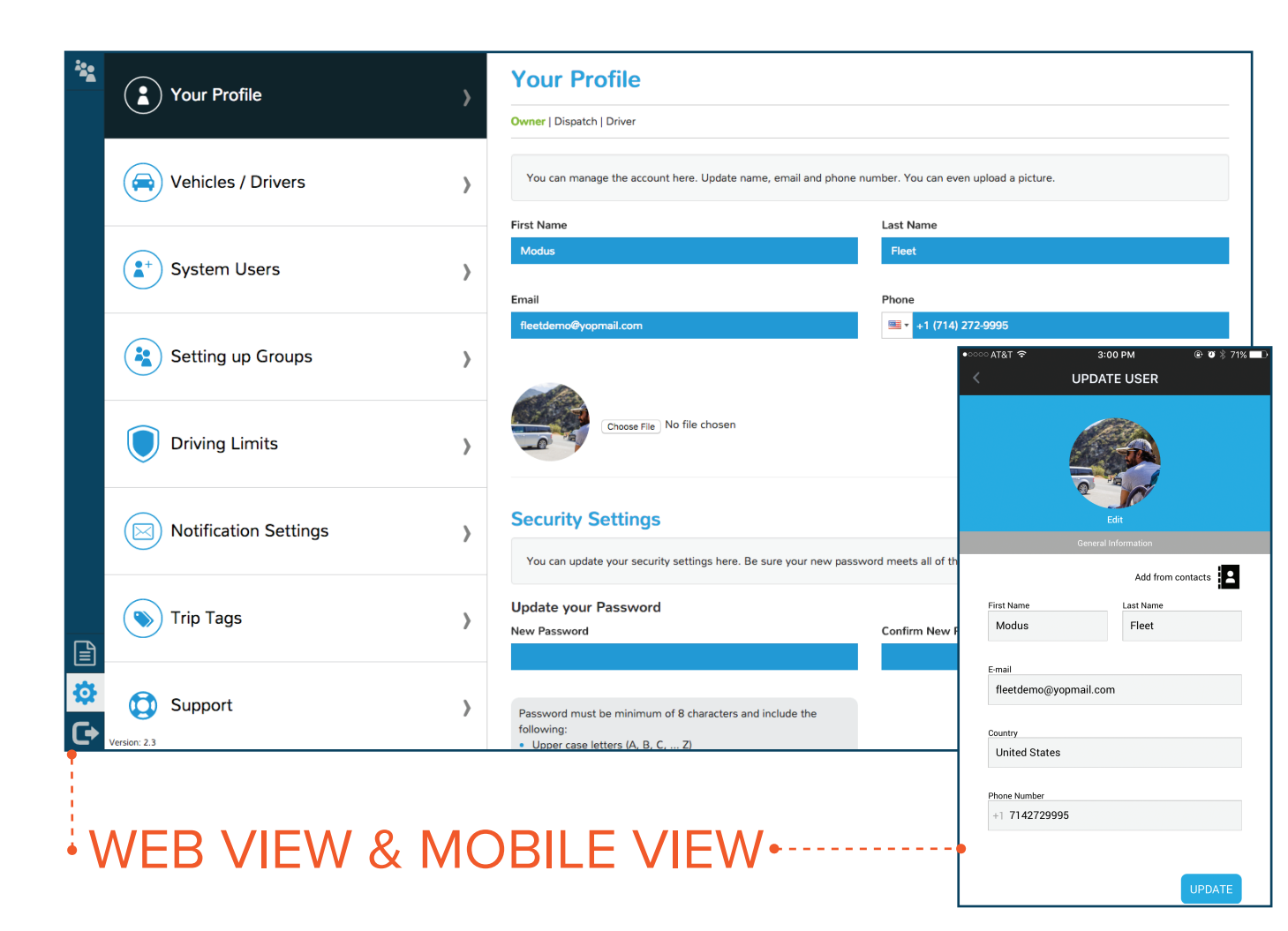

## YOUR PROFILE

In Settings, you can update your profile information including:

- Name
- Email
- Phone Number
- Password

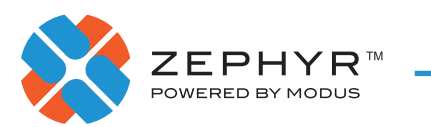

#### TO REASSIGN A DEVICE, CLICK **EDIT** AND UPDATE THE VEHICLE AND DRIVER INFORMATION

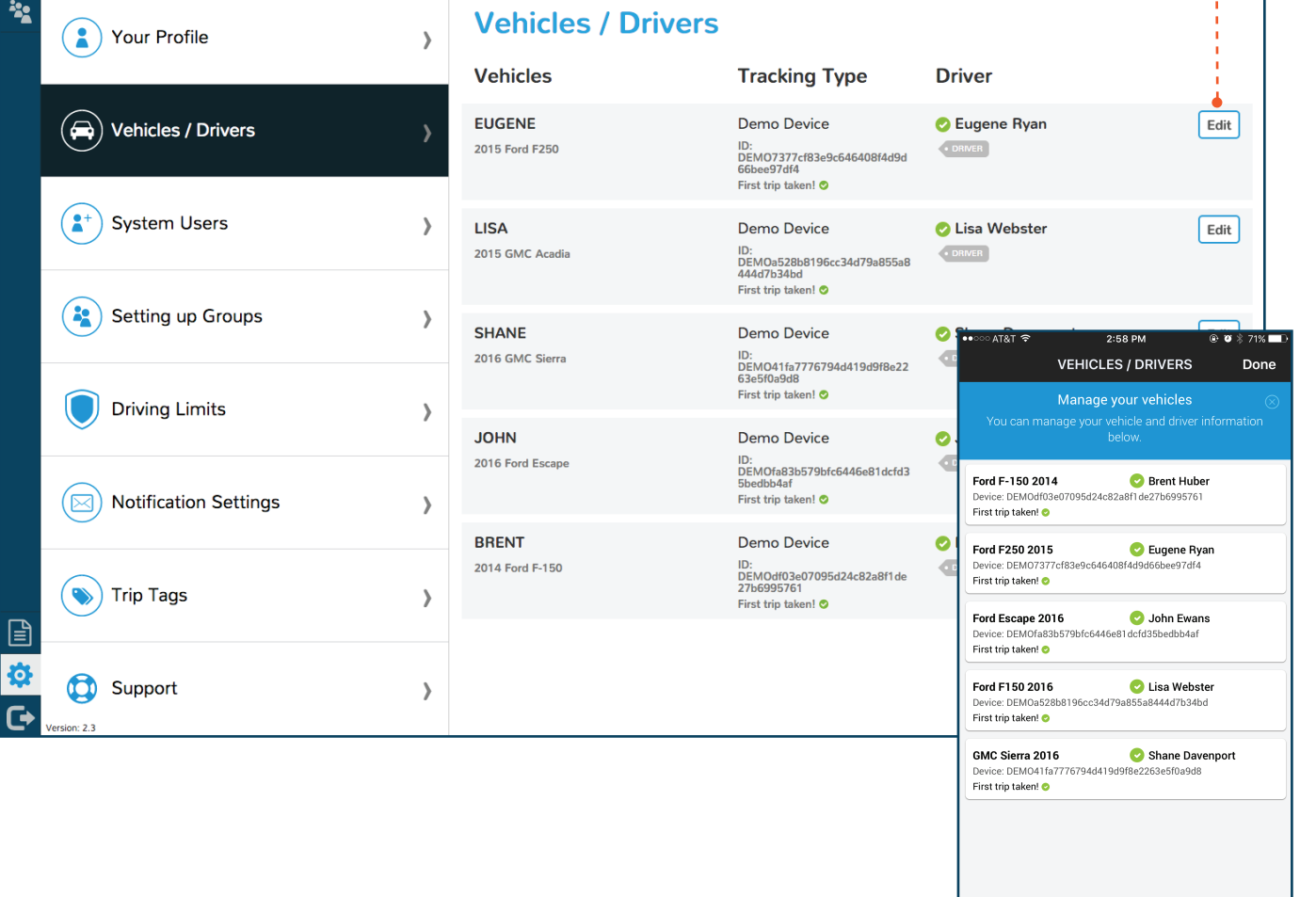

### VEHICLES / DRIVERS

You can make changes to vehicle and driver information from the Vehicles/Drivers tab including:

- Driver associated with Vehicle
- Vehicle's:
	- Make / Model / Year
	- Device Type
	- Assigned Device ID

In order to track a vehicle, the corresponding driver must have completed the first trip. You can verify whether that trip has been taken here.

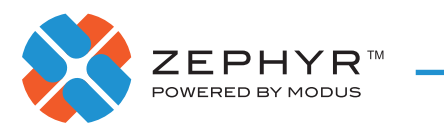

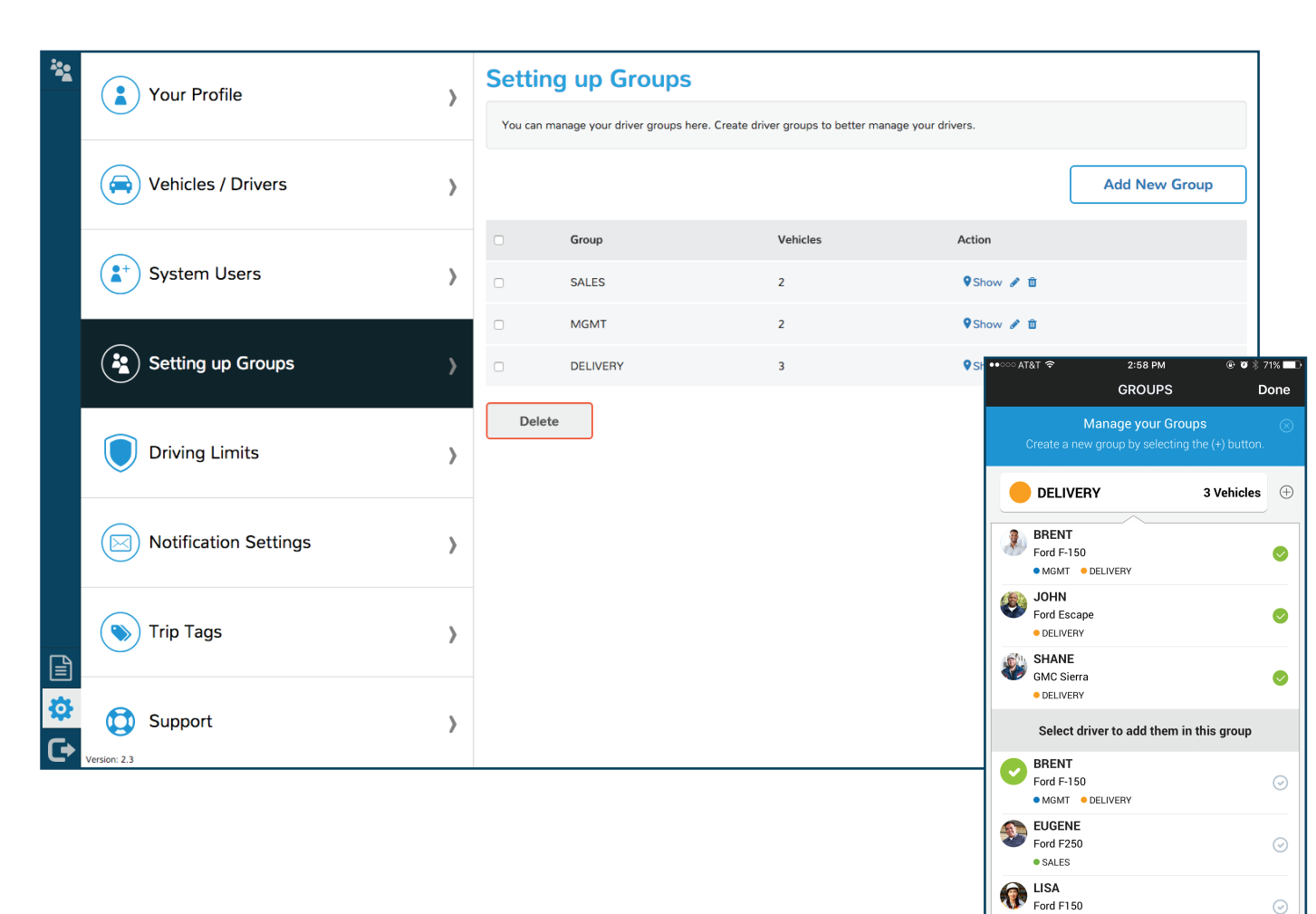

#### GROUPS

To better organize, track and manage your drivers and vehicles, utilize the Groups feature.

To create a Group, click **Add New Group** and then assign a name, drivers and color.

You can also edit your Groups here.

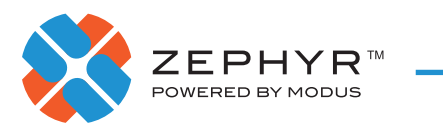

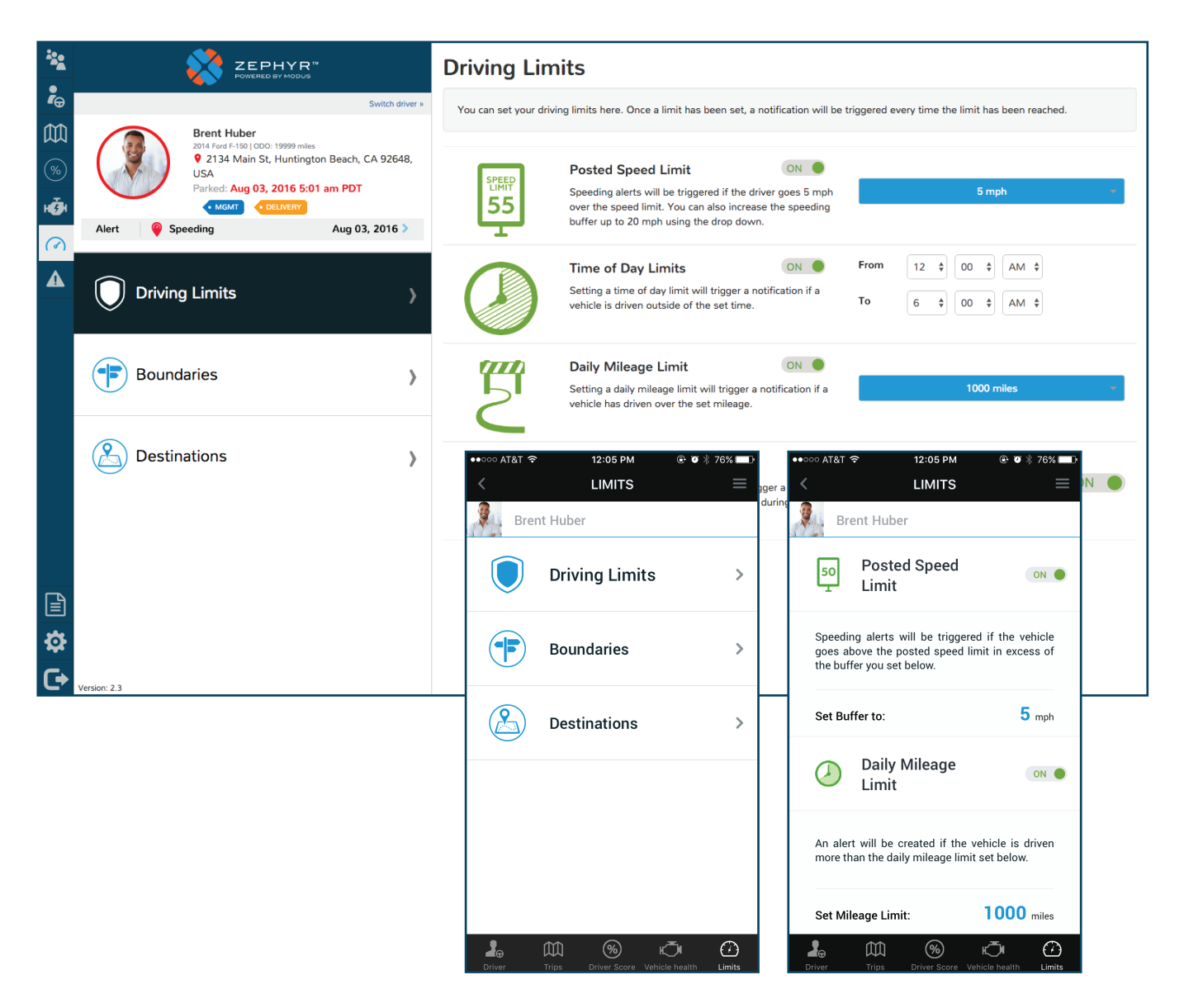

### LIMIT ALERTS

When the driver reaches a set limit, it will trigger an alert. Limits can be set for driving:

- Over the posted speed limit
- Outside of time of day
- Over a daily mileage
- Outside of a boundary area

You can also set an alert to be notified when a driver has arrived at, and departed from, a Destination.

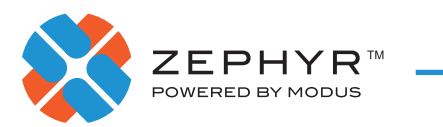

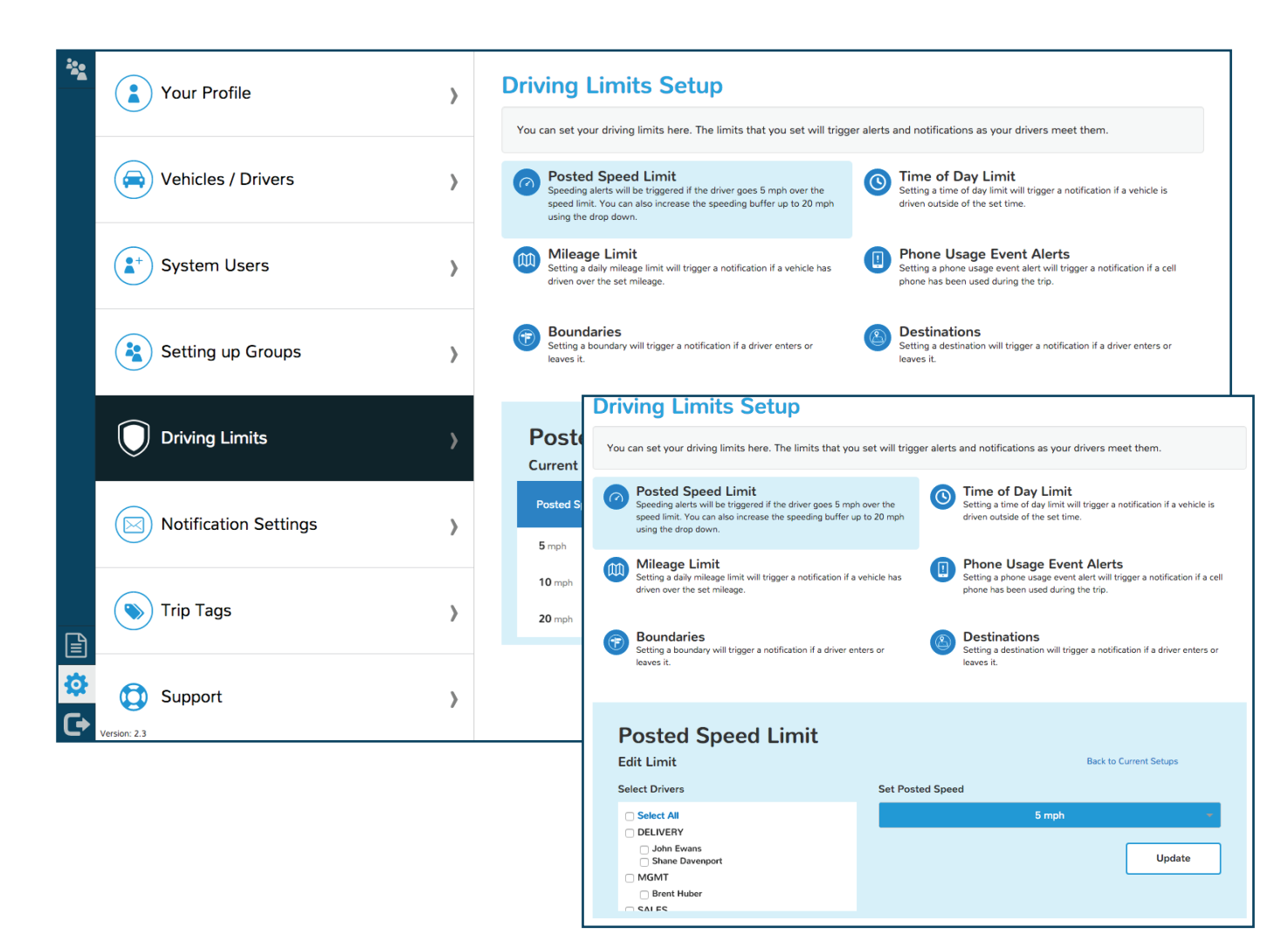

### DRIVING LIMITS

Similar to setting limits at the individual driver level, you can also set limits for several drivers at once. You can choose to receive alerts when your drivers exceed the following limits:

- Posted Speed
- Time of Day
- Mileage

You can also set alerts for Phone Usage, breaching a Boundary, and reaching a Destination.

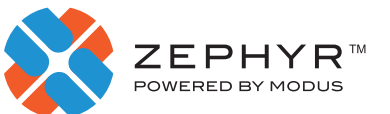

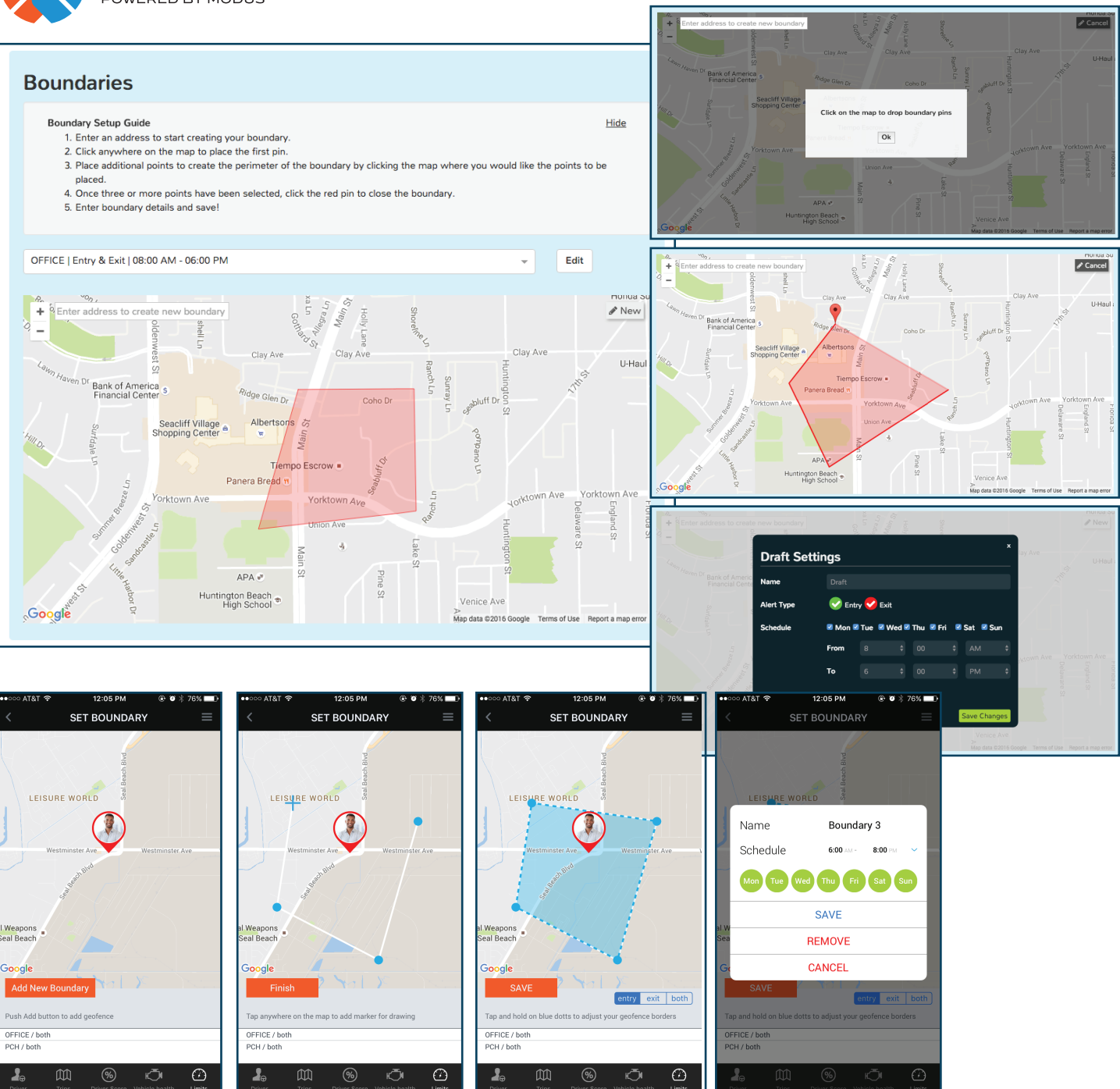

#### BOUNDARIES

This feature allows for you to create a polygonal boundary for a driver. This feature is most commonly used to help keep a driver within a certain area. This limit allows for you to be notified upon Entry or Exit from the boundary. You can also set specific days of the week that this boundary would be effective.

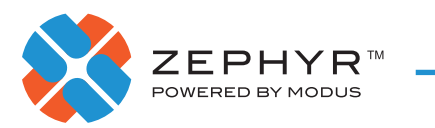

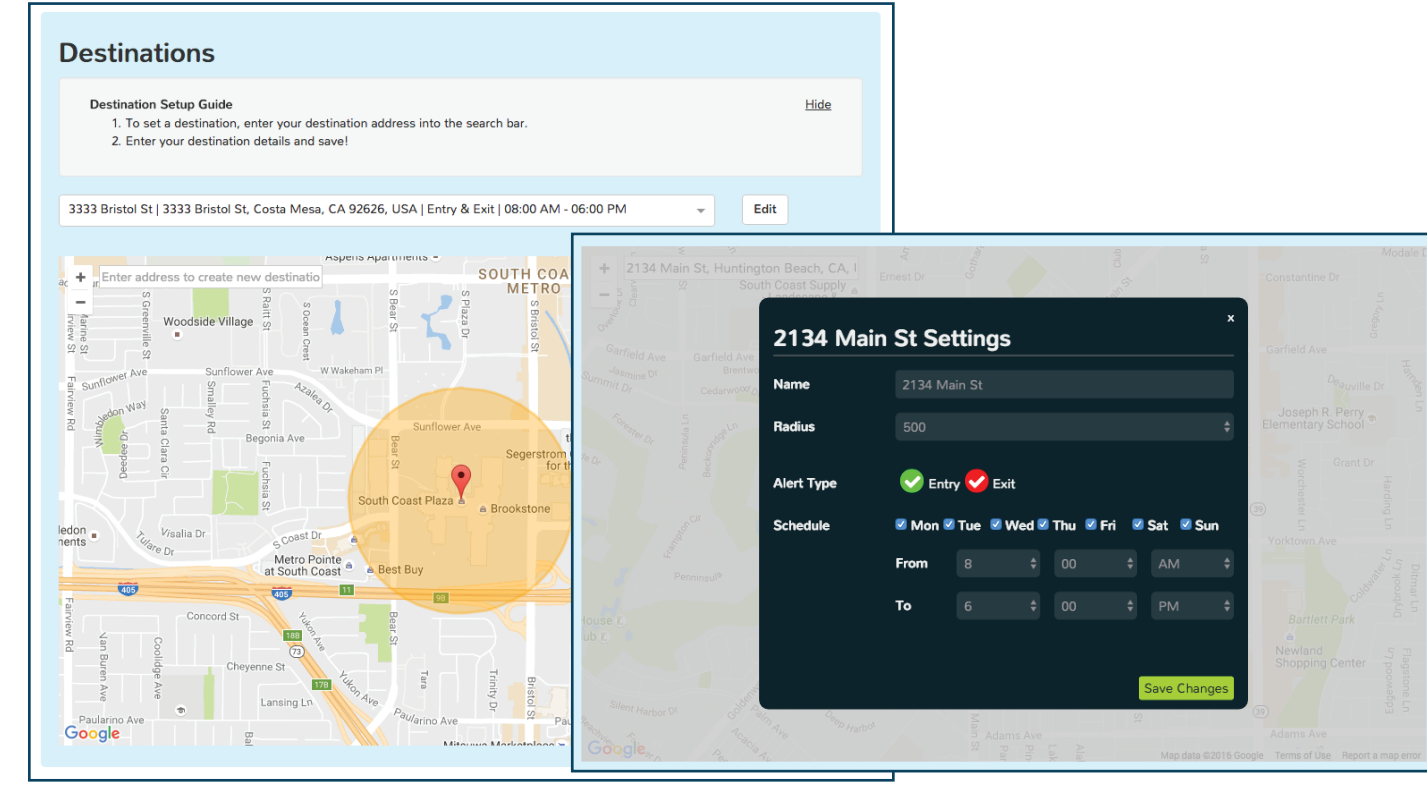

#### DESTINATIONS

Set Destination alerts to be notified when a driver arrives at, or departs from, a particular destination.

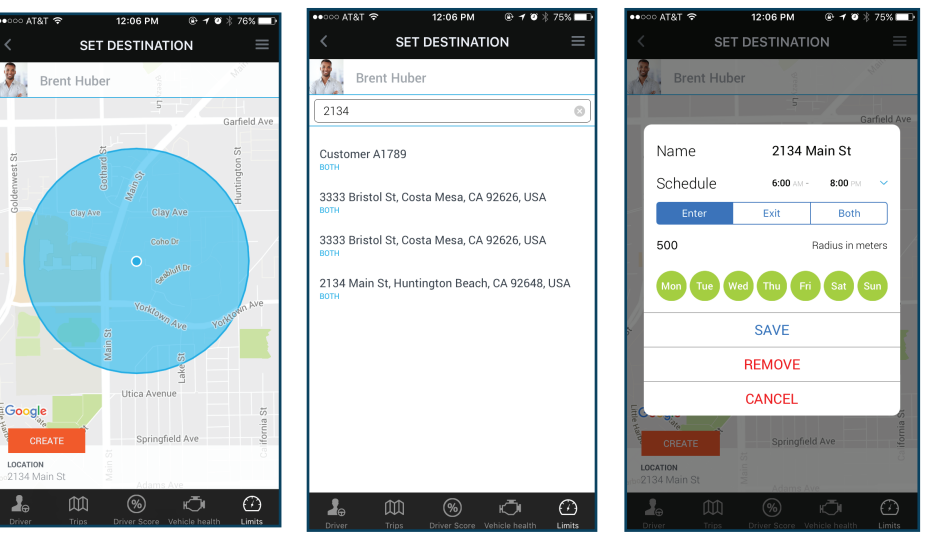

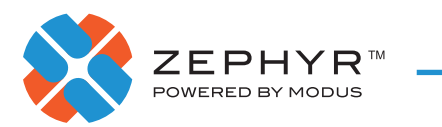

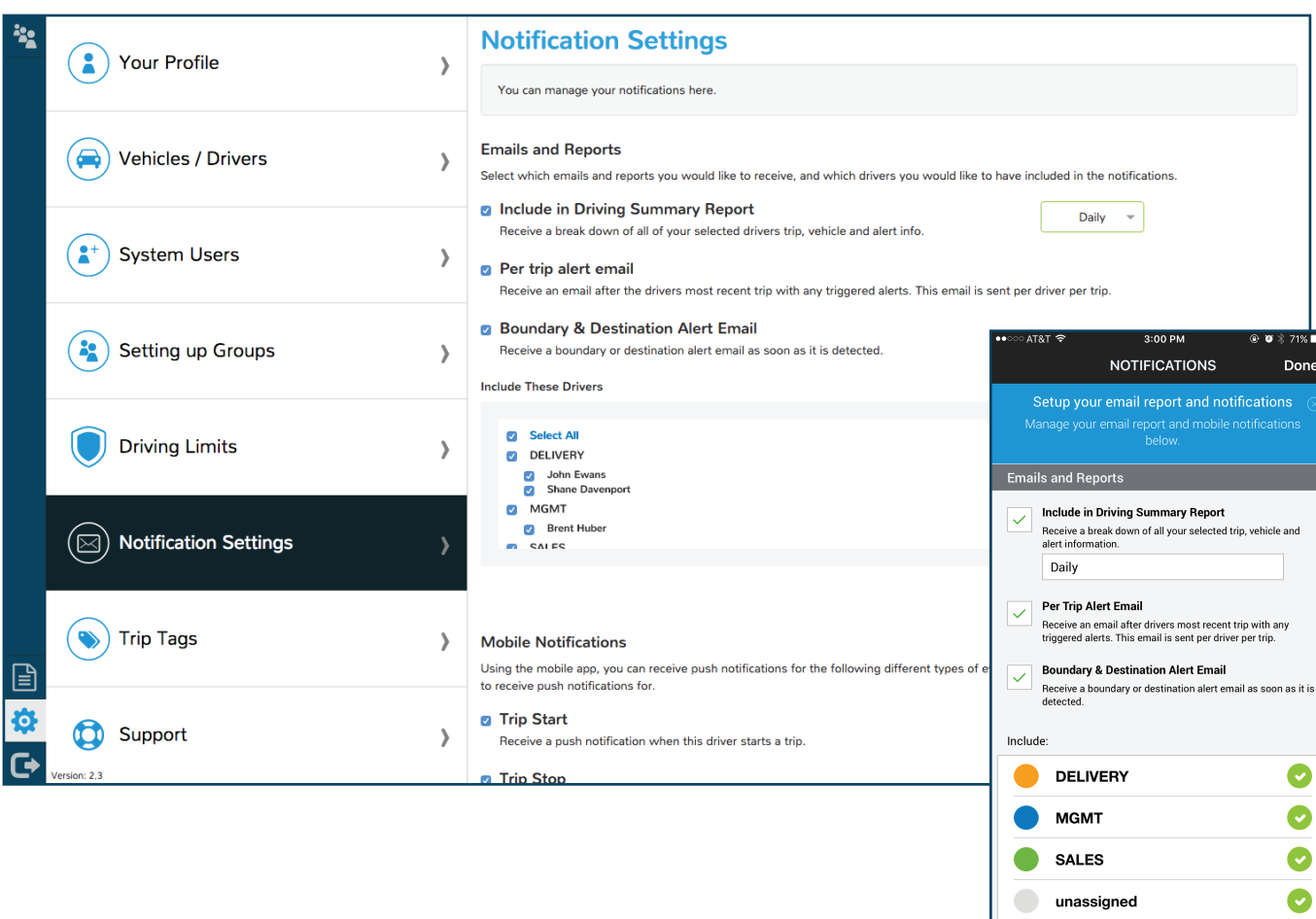

### NOTIFICATIONS

From here you can customize which notifications you would like to receive, how you receive them, and for which drivers on your account.

#### Email Report options include:

- Driving Summary
- Per Trip
- Boundary breach
- Destination arrival/departure

#### Push Notification options include:

- Trip Start & Stop
- Boundary breach
- Destination arrival/departure

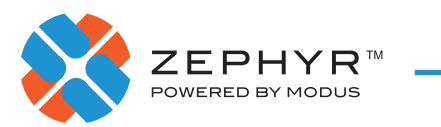

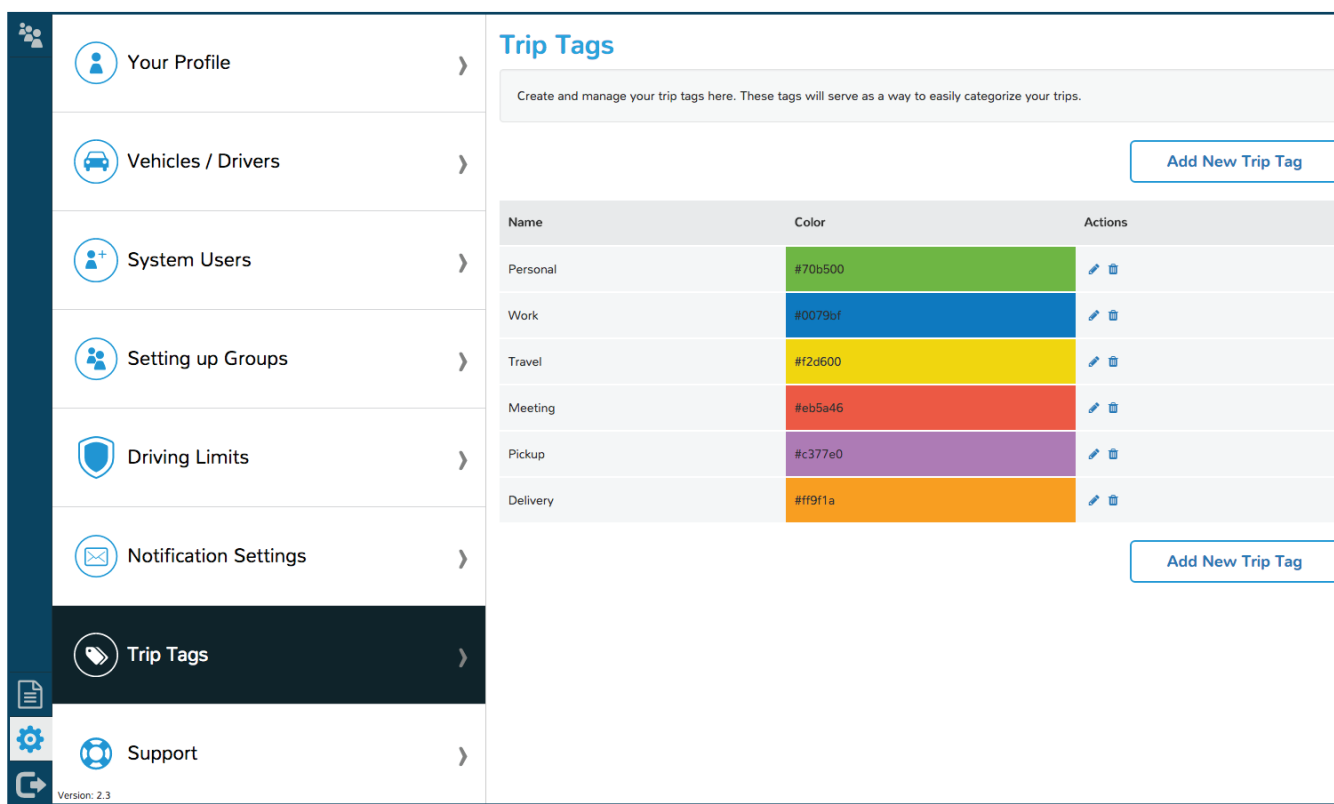

#### TRIP TAGS

To better track and manage the types of trips your drivers make, use the Trip Tags feature. To create a new Trip Tag, click **Add New Trip Tag** and then assign a name and color. From then on, you can tag drivers' trips accordingly.

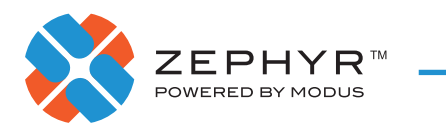

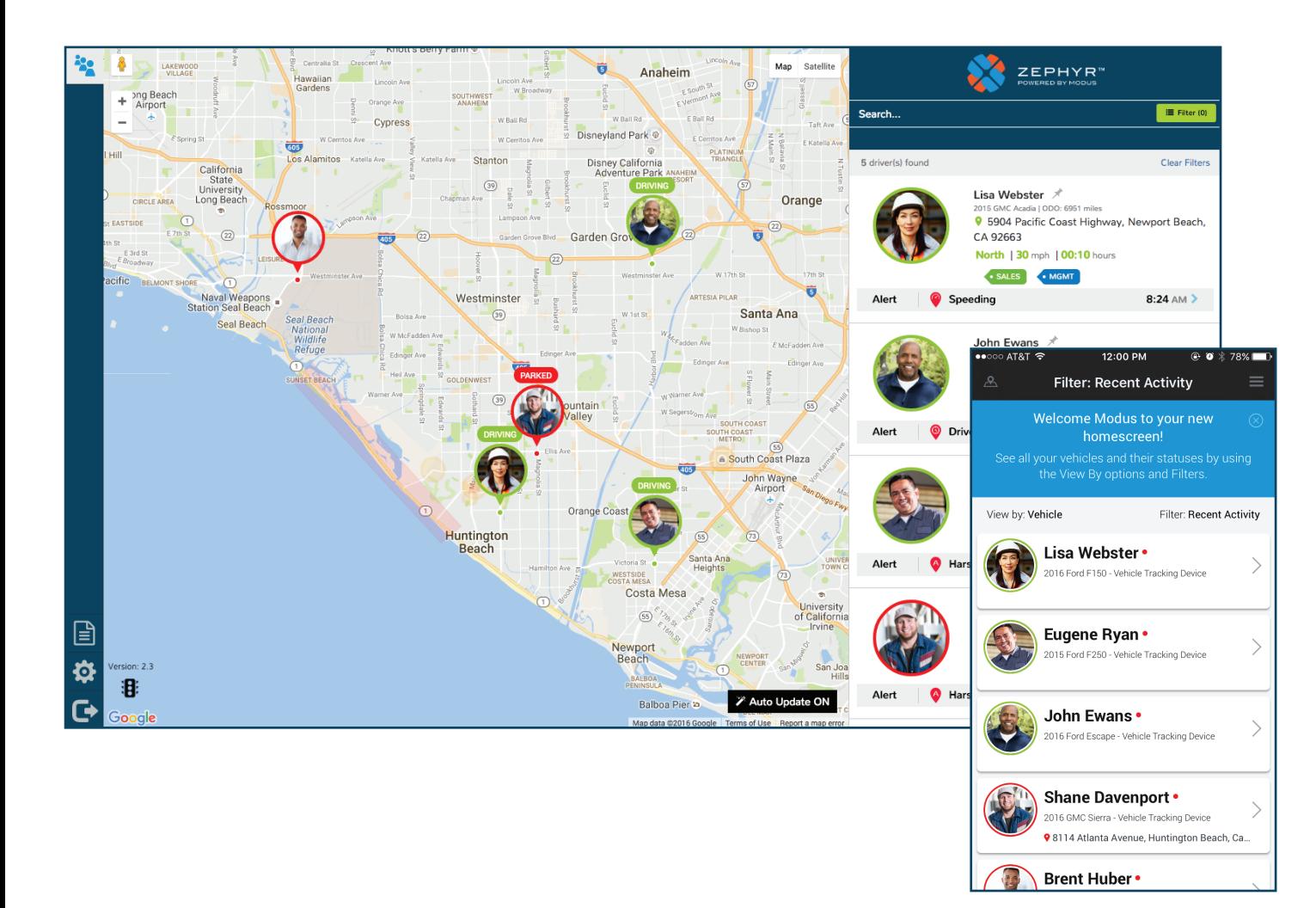

### VIEW ALL DRIVERS

Once all vehicles and drivers are properly set up, you will be able to see them on a map in real time. For driver and vehicle specific information, click that driver.

- Green denotes currently driving
- Red denotes currently parked
- Grey denotes device is unplugged

In order for vehicles to be tracked, drivers must be logged into their Zephyr application. However, tracking does not require the app to be open. It will track trips in the background. Trips will not be tracked if the driver is logged out.

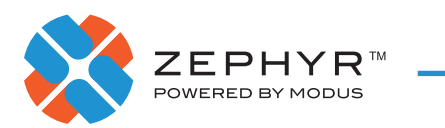

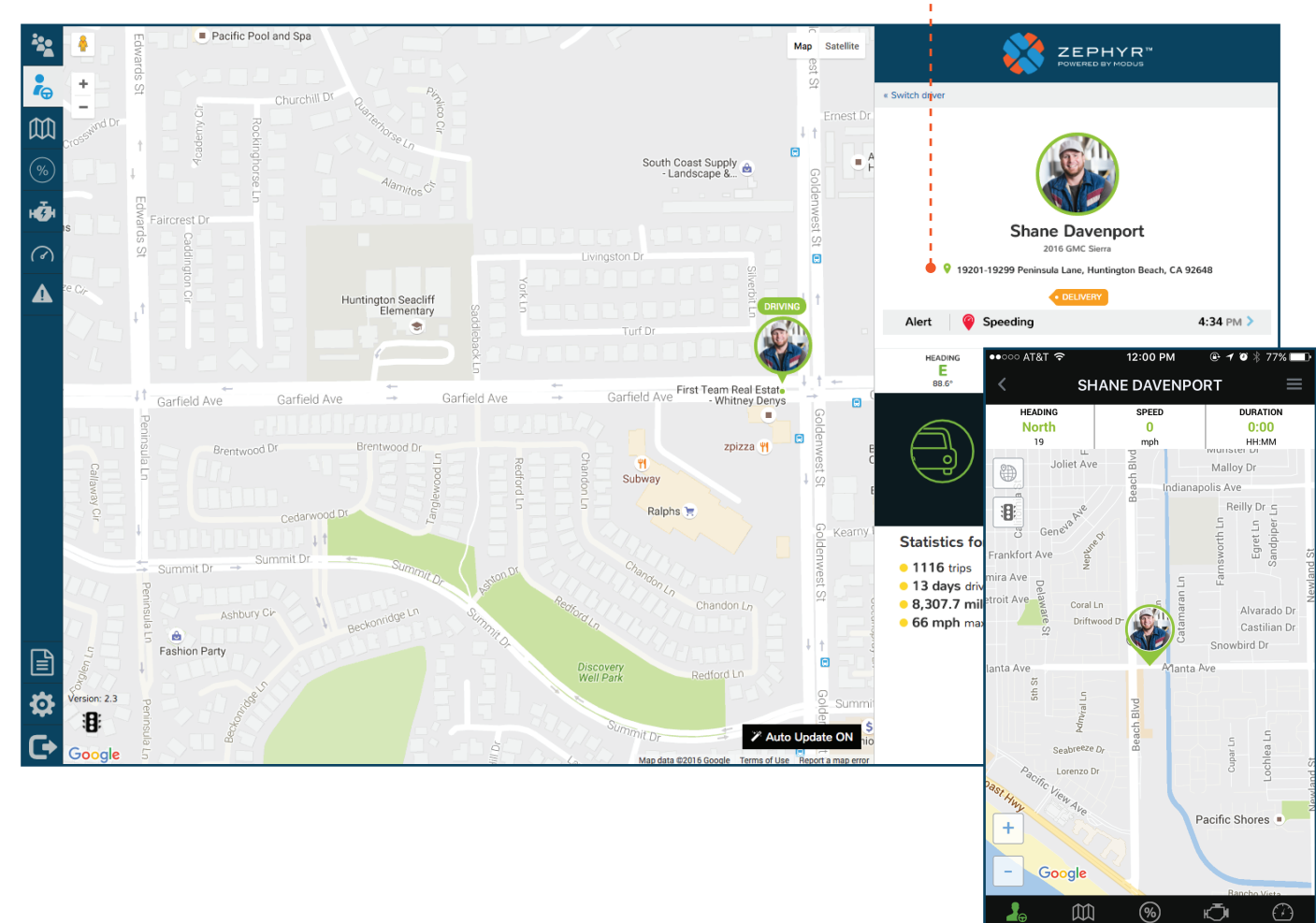

#### WHEN A DRIVER IS DRIVING, THIS ADDRESS IS THE LOCATION OF THE TRIP ORIGIN

## DRIVER DETAILS

In web portal view, a snapshot of driver statistics will be on the right. Use the navigation tabs to explore:

- Trips
- Score
- Vehicle Health
- Limits
- Alerts

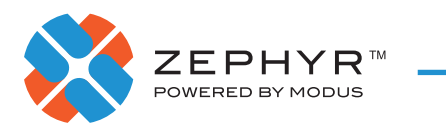

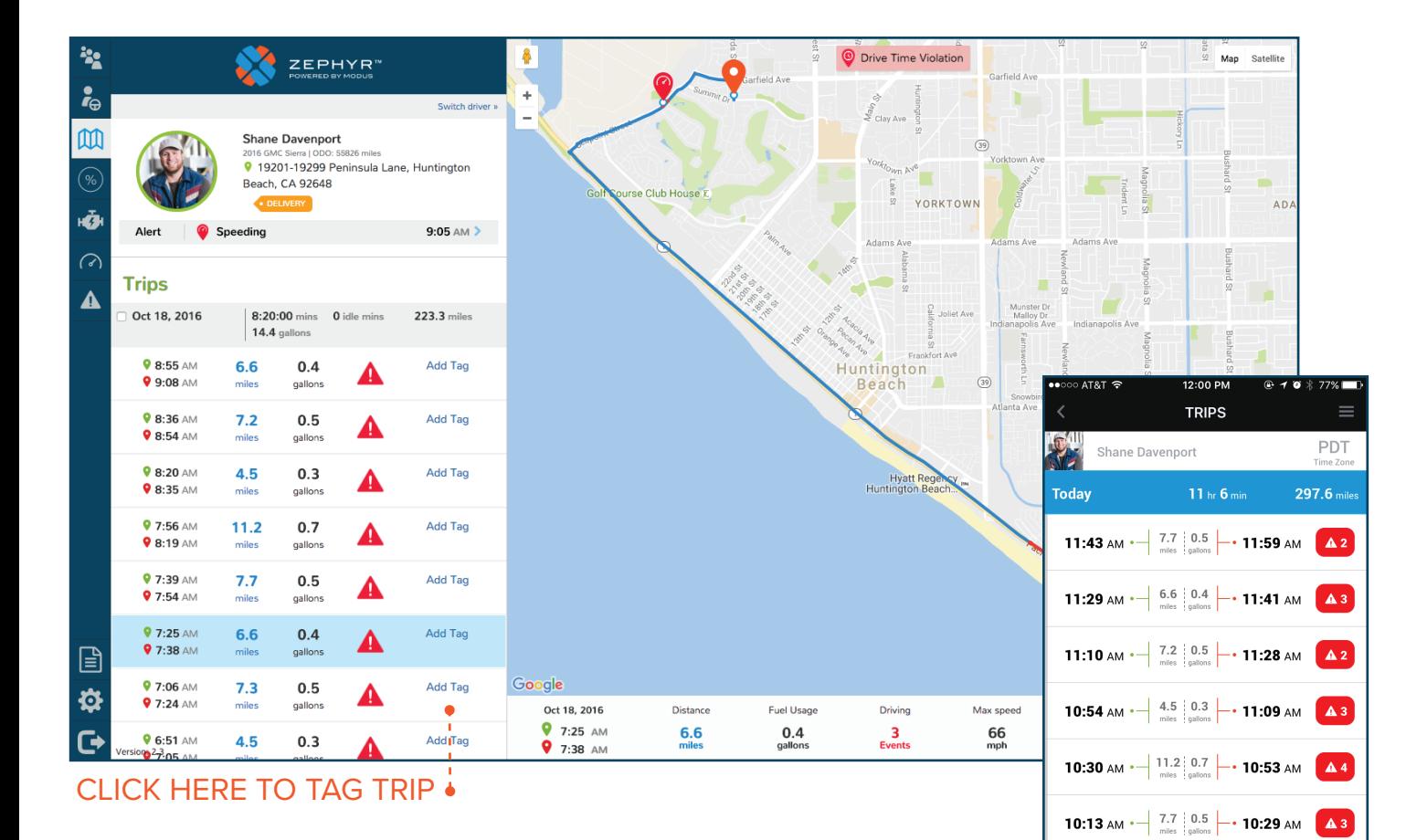

#### **TRIPS**

This is an overview of trips taken by the driver selected. Simply click on a trip to see details of that trip, including:

- Trip Start & Stop
- Distance Driven
- Fuel Usage (estimated)
- Driving Events
- Max Speed
- Average Speed
- Trip Tag

 $\circledast$ 

⊩ਁ

 $$\mathbb{M}$$ 

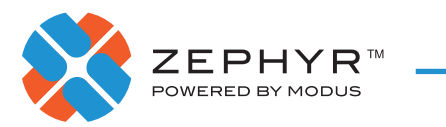

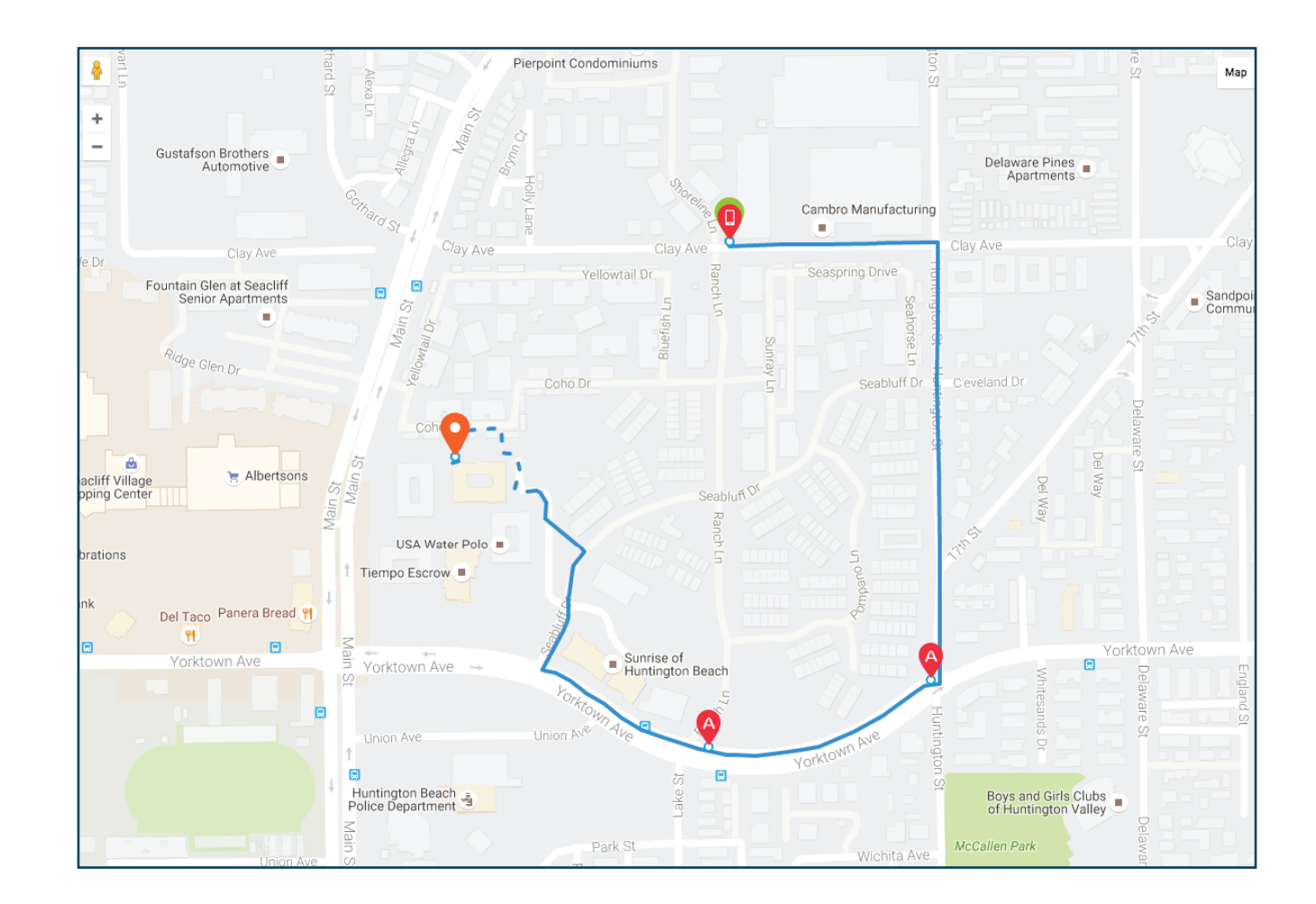

#### ROUTE ESTIMATION

If you see a dashed line within a trip, this means GPS dropped in this area and an estimation was made on the route taken between GPS signals.

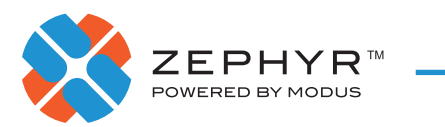

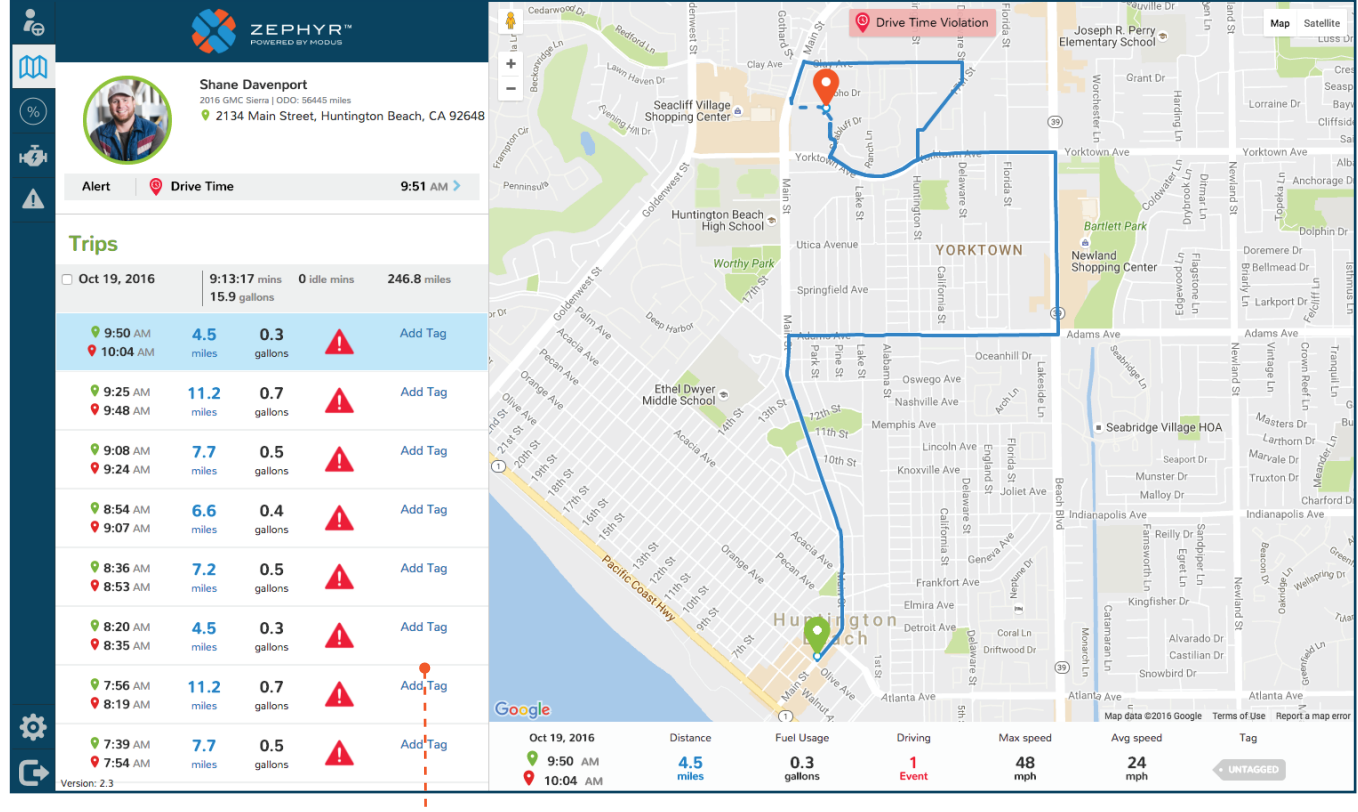

 $\bullet$ CLICK TO ADD TRIP TAGS

#### TRIP TAGS

To better track and manage the types of trips you make, use the Trip Tags feature. To create a new Trip Tag, click **Add New Trip Tag** and then assign a name and color. From then on, you can tag trips accordingly.

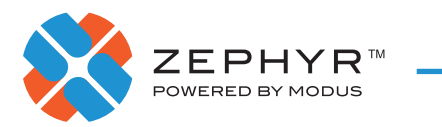

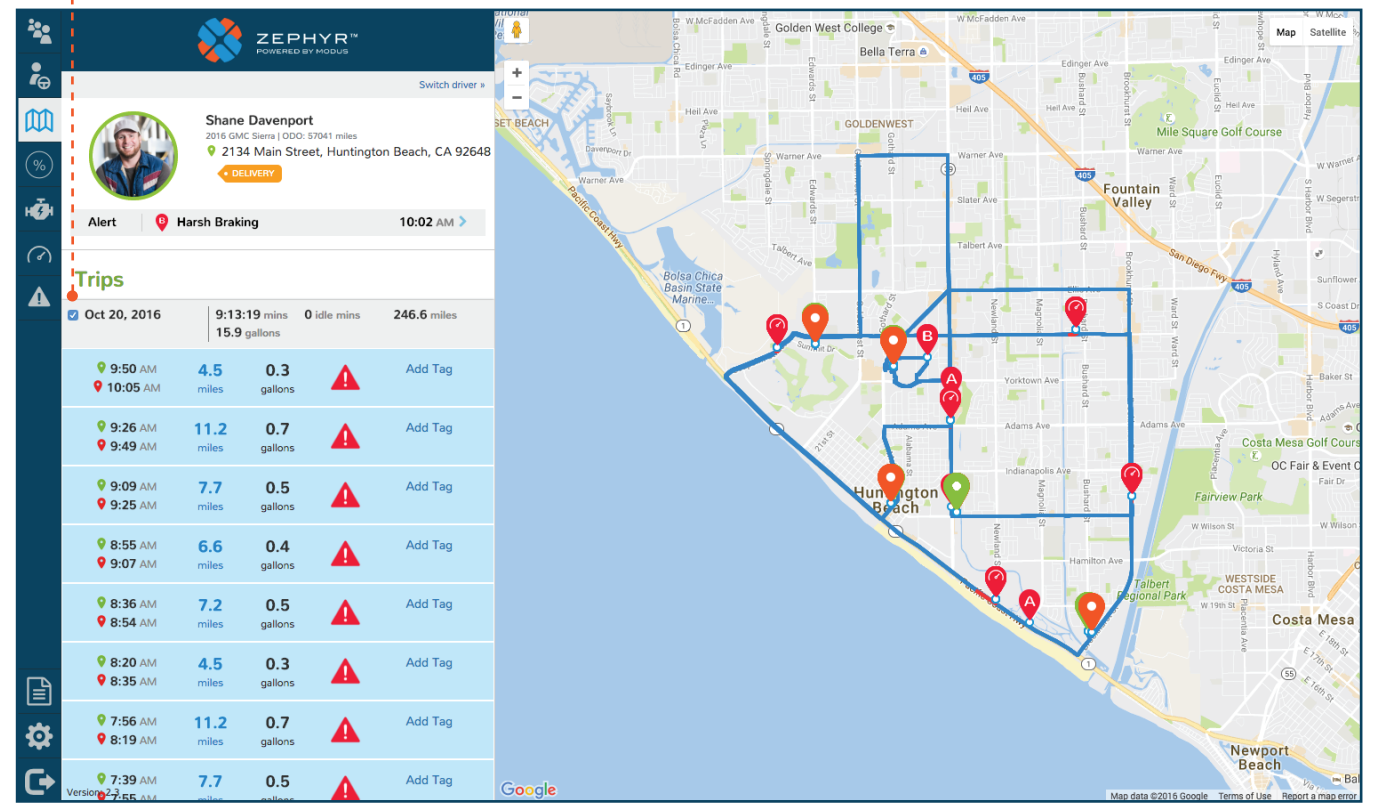

#### CLICK TO SHOW ALL TRIPS ON THE MAP

### SHOW ALL TRIPS

For a high level view of all trips taken in a particular day by that driver, check the box. This helps you identify any outlier trips.

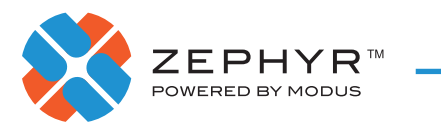

AS AN OWNER, YOU MAY VIEW ALL OF THE ALERTS FOR ANY DRIVER ON YOUR ACCOUNT. ONLY THE DRIVER MAY "MARK ALL" OF THEIR ALERTS AS READ.

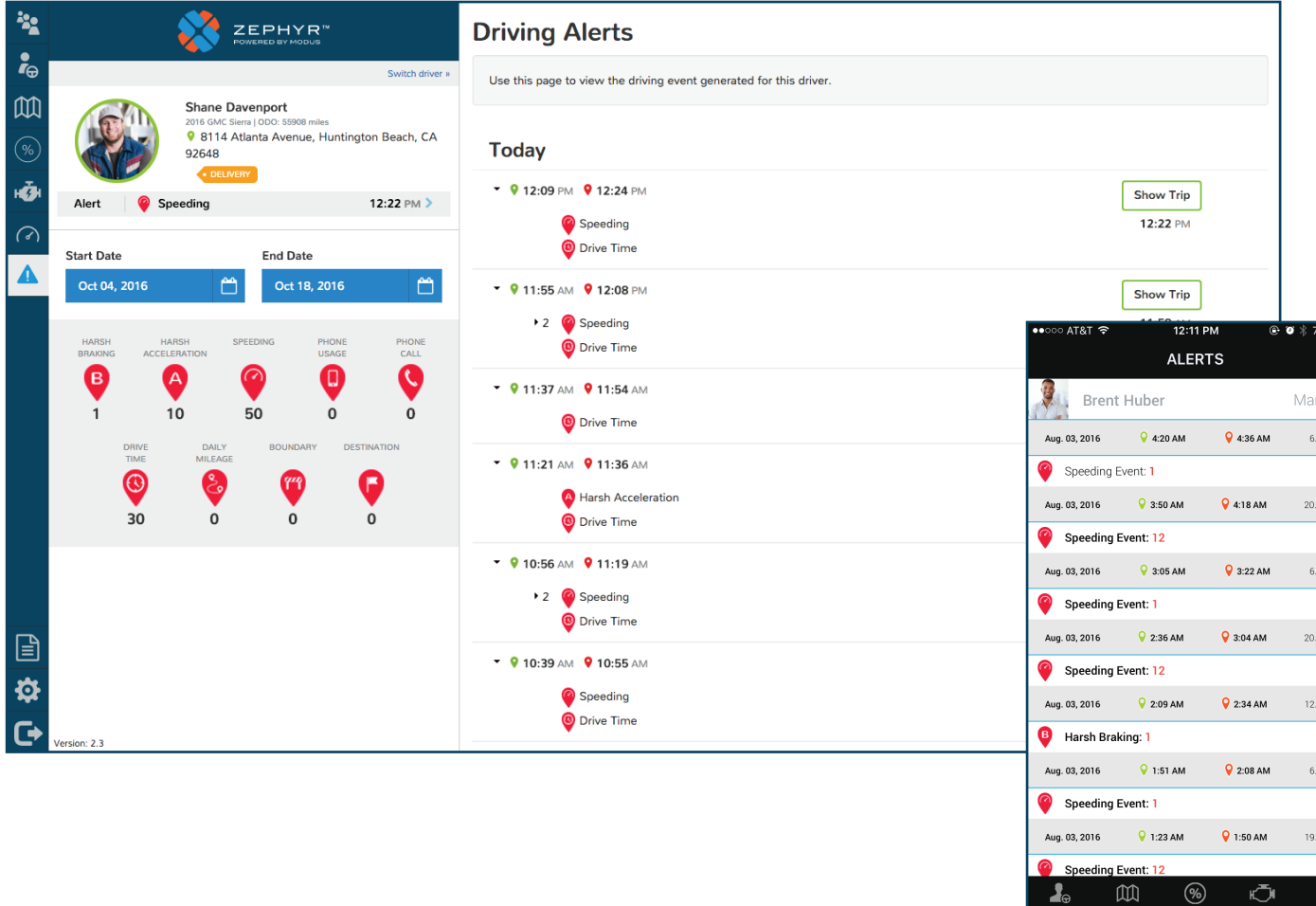

## DRIVING ALERTS

To view all of the alerts for a particular driver, simply click on the alerts tab. Alerts are shown in chronological order and include:

- Harsh Braking
- Harsh Acceleration
- Phone Usage (unlocking and using while driving)
- Phone Calls
- Exceeding Limits
	- Speeding
	- Time of Day
	- Mileage
	- Boundaries
- Destination (arrival or departure)

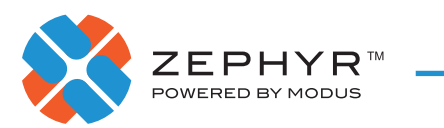

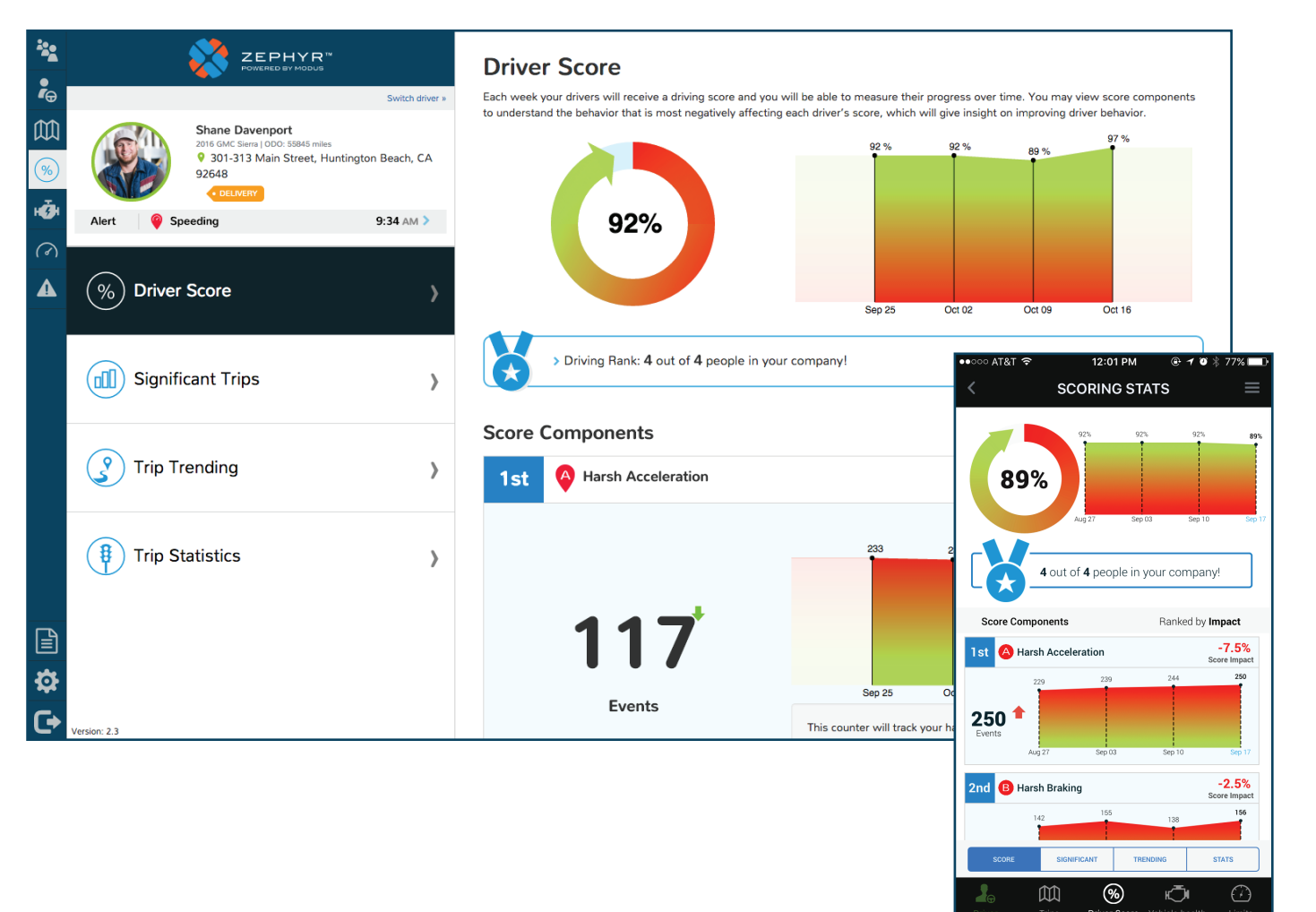

### YOUR SCORE

Your score page will give you a look into the driving behavior of your drivers in snapshots of one week. Each driver will be ranked within their group or company and the score will be broken down into individual score components to show where a driver can make the most improvements.

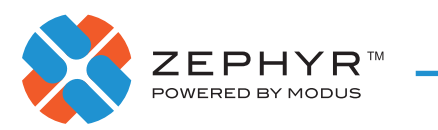

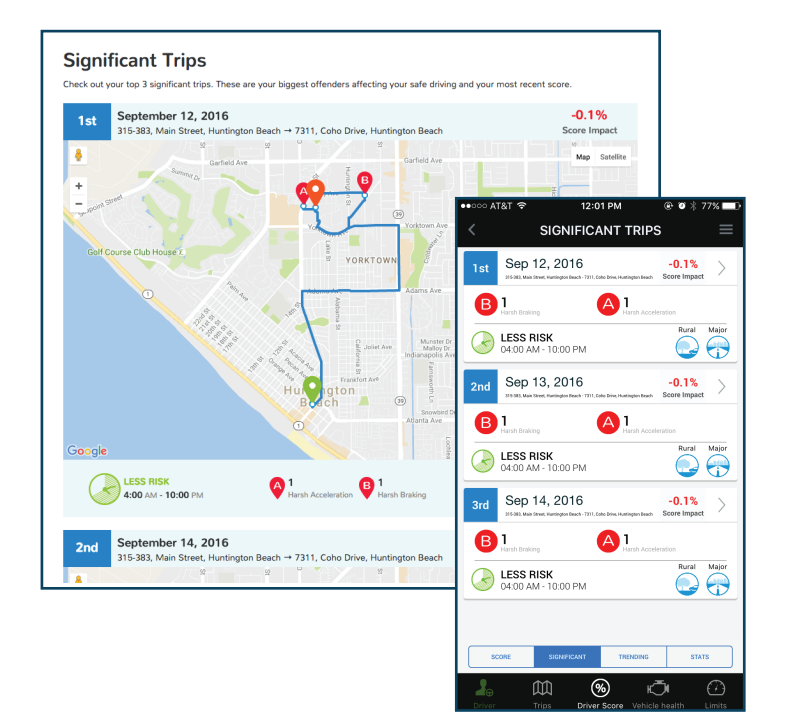

#### NAME YOUR TRENDING TRIPS TO MAKE THEM EASY TO QUICKLY IDENTIFY

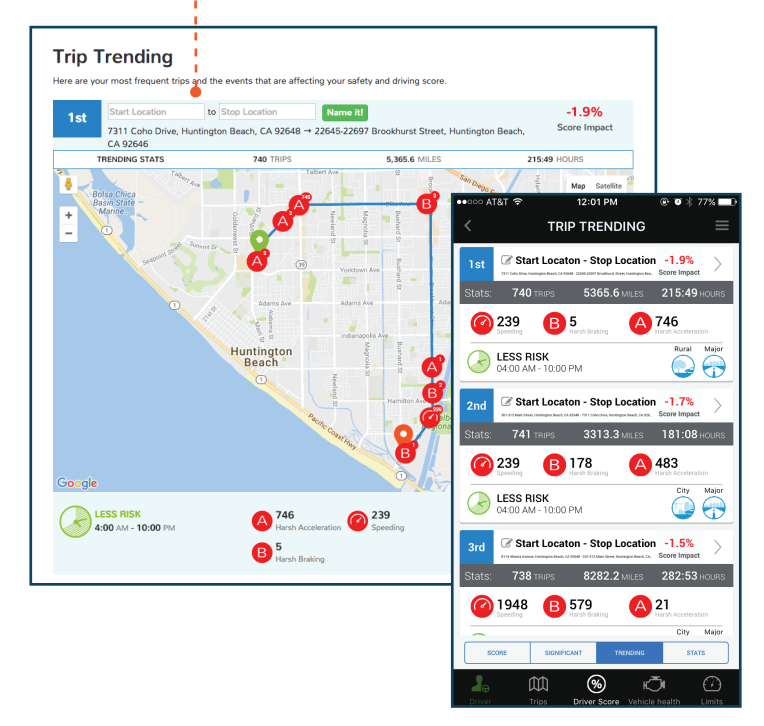

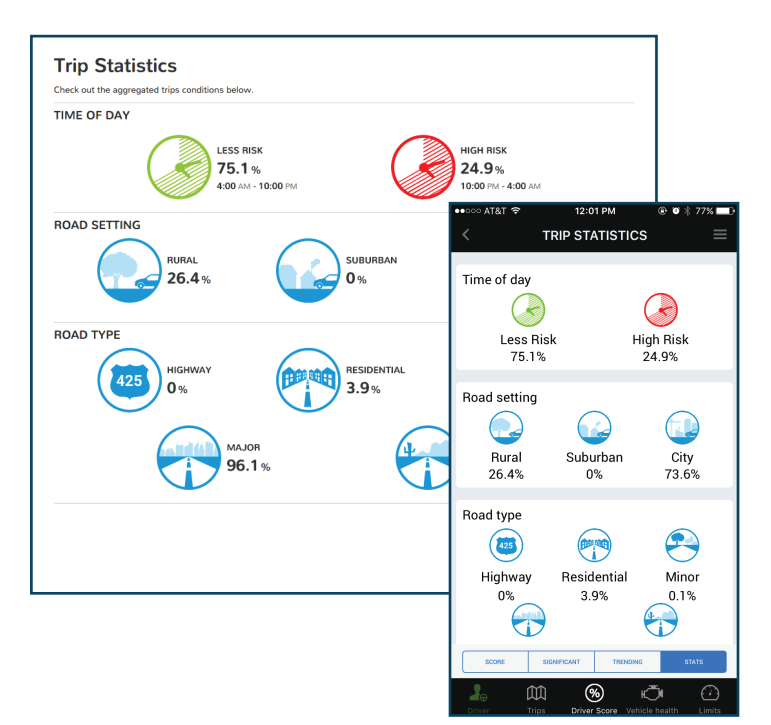

#### SCORE CATEGORIES

There are three additional pages to provide additional insights on driver behavior:

- Significant Trips The top 3 trips with the most negative impact on a weekly score.
- Trip Trending The most frequently taken trips that have impacted the driver's score over time.
- Trip Statistics The distribution of driving over time of day, road settings and road type.

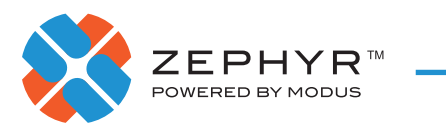

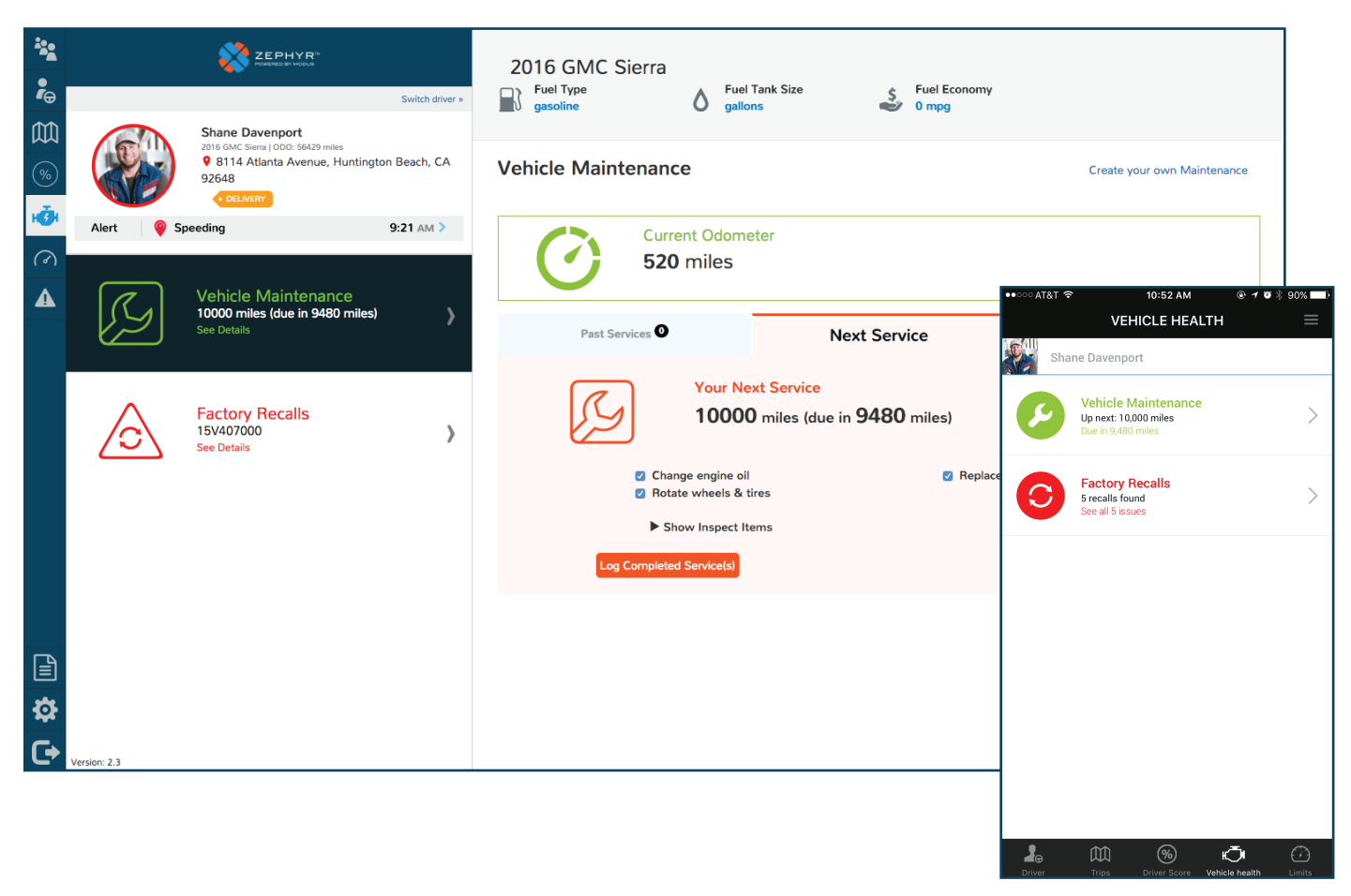

#### VEHICLE MAINTENANCE

Here you will find information about a vehicle's health, including:

- Maintenance Schedules
	- Past Maintenance Logs
	- Maintenance Due
	- Future Maintenance
- Factory Recalls

\* Manually entering a VIN number or Make/Model/Year is required to track and manage vehicle maintenance.

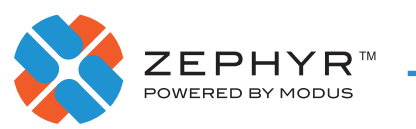

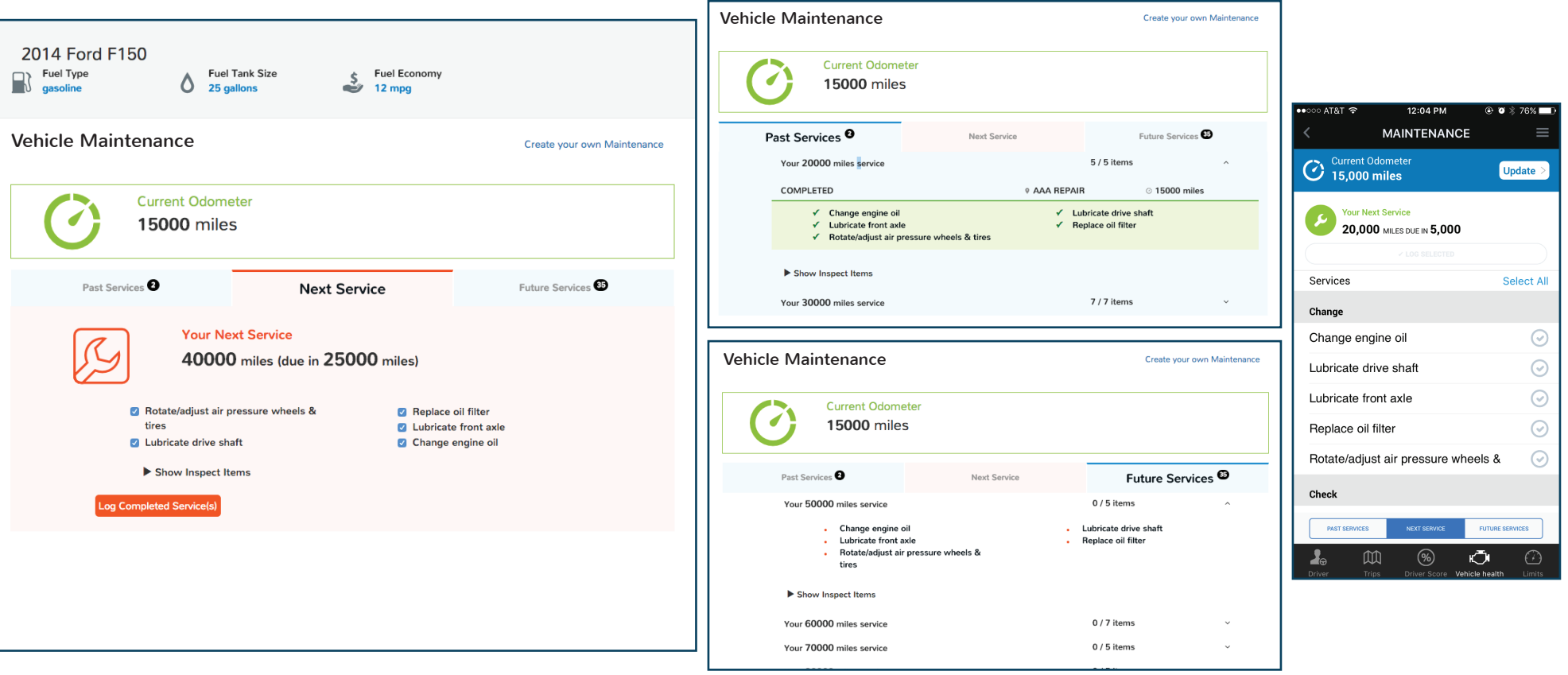

### VEHICLE MAINTENANCE

Under Vehicle Maintenance, you can log maintenance as it is completed. While uncommon, there are maintenance schedules that do not auto-populate and therefore may need to be manually entered.

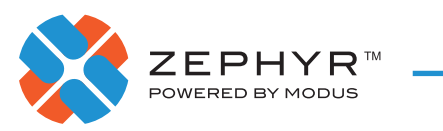

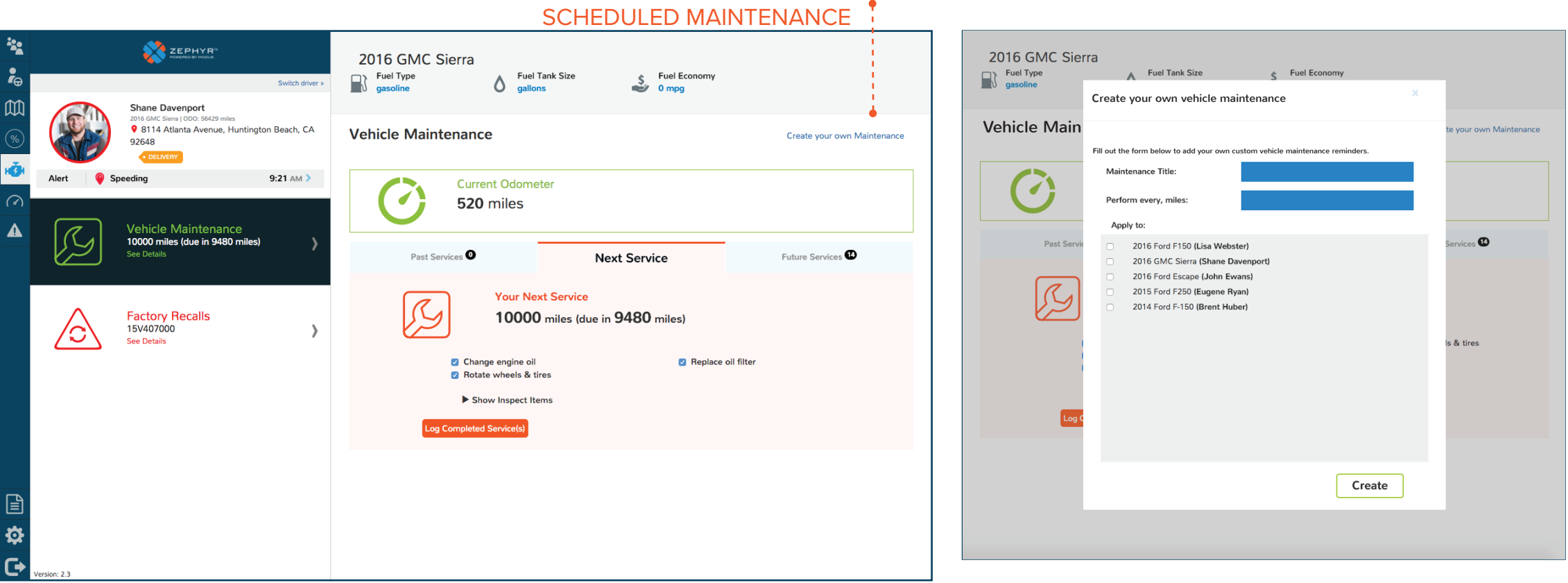

CLICK TO CREATE CUSTOM

#### CREATE CUSTOM MAINTENANCE

You can **Create Your Own Maintenance** if you would like to add more scheduled maintenance options. After setting the title and how often it should be performed, you can select which drivers the maintenance will apply to.

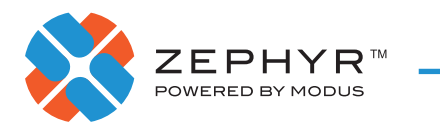

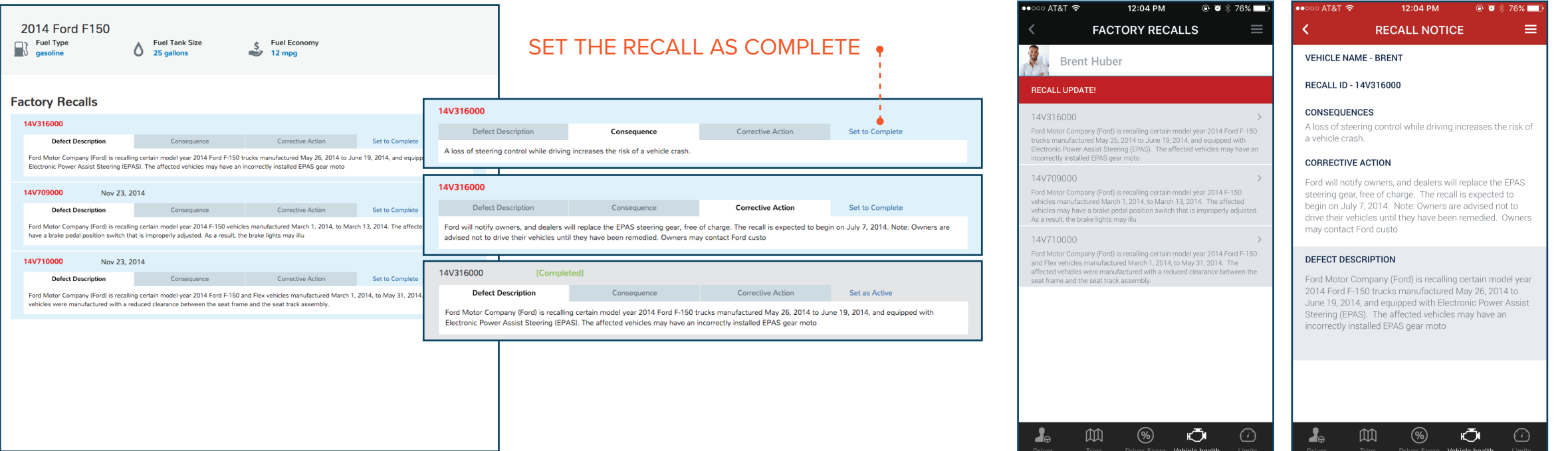

## FACTORY RECALLS

Based on the vehicle's make, model and year, you will find information on:

- The defect causing the recall
- Consequences of not servicing the recall
- Corrective action needed

After the recall has been serviced, you will need to set it as completed.

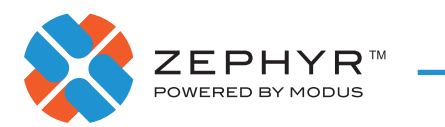

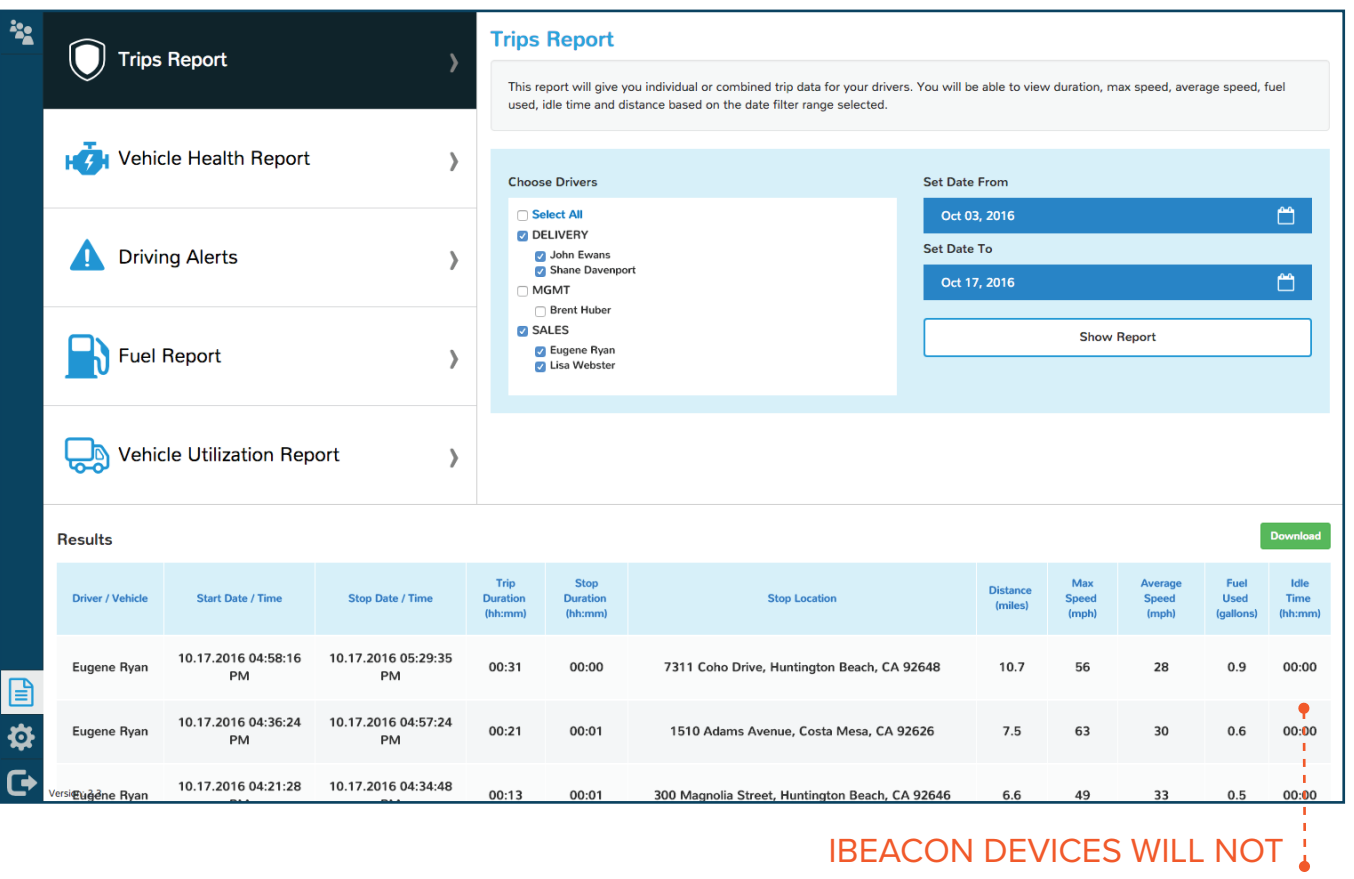

TRACK IDLE TIME

### REPORTS

To view all of your drivers' behavioral and vehicle data, use the reporting tab. These reports will give you the metrics and insights to optimize your operations. Each report allows you to filter based on drivers and date ranges, as well as offers the ability to export the data as a spreadsheet. Reports include:

- Trips
- Vehicle Health
- Driving Alerts
- Fuel Cost
- Vehicle Utilization

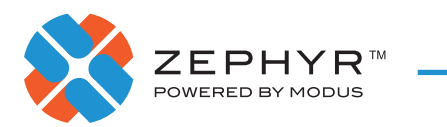

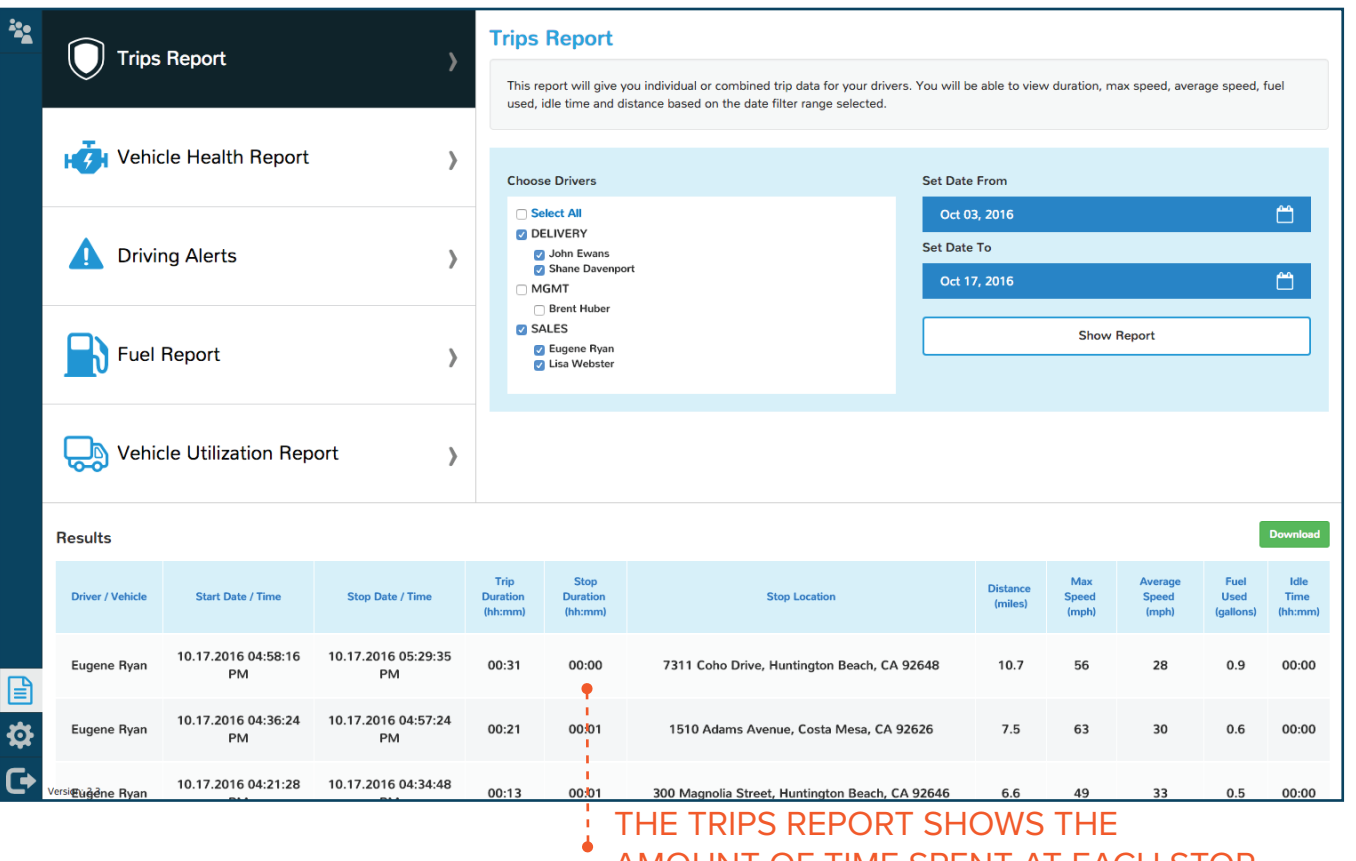

#### **TRIPS**

The Trips Report provides an overview of trip duration, maximum speed, average speed, estimated fuel usage and distance traveled.

AMOUNT OF TIME SPENT AT EACH STOP

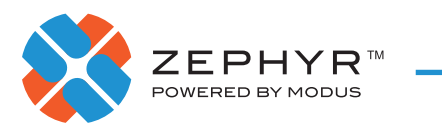

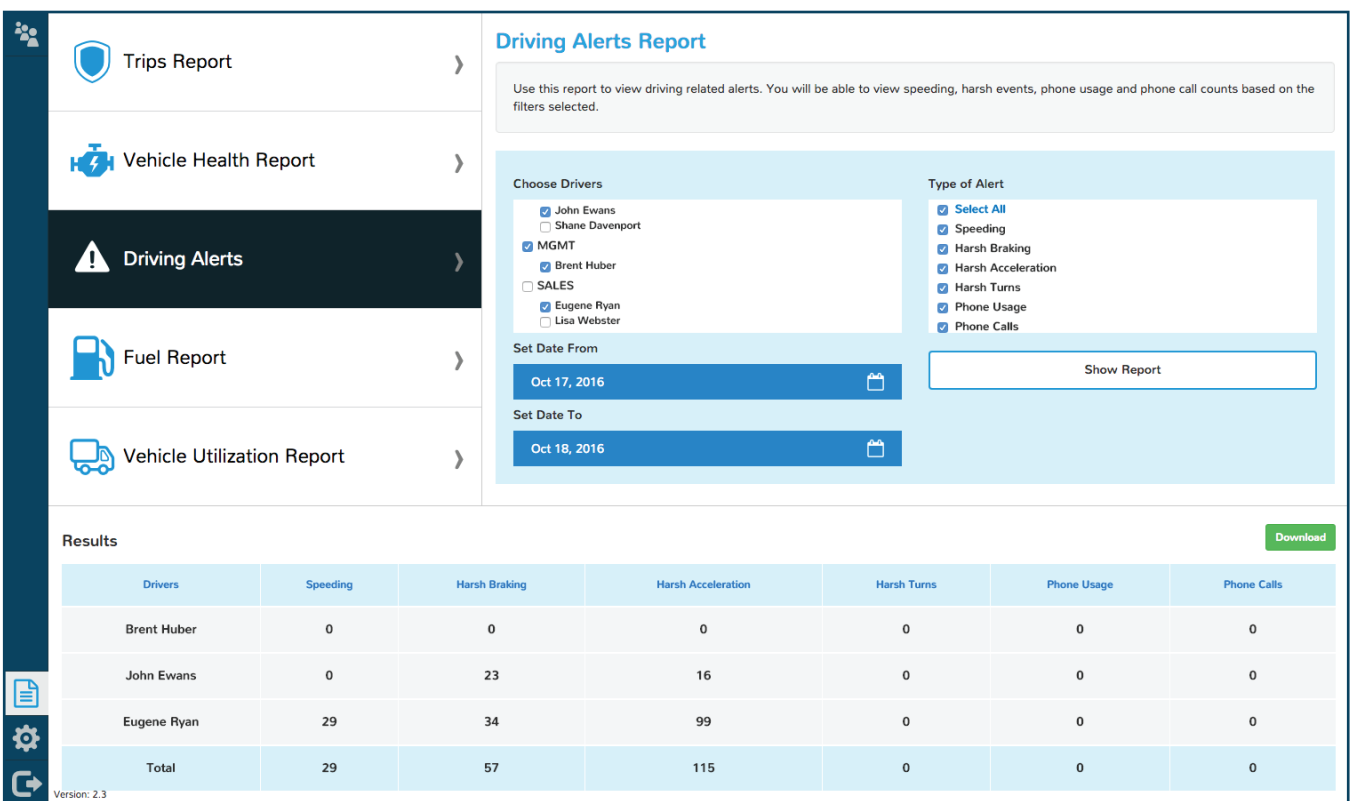

### DRIVING ALERTS

The Driving Alerts Report quickly highlights any harsh events for a given time period and allows reference to the particular trip involved with that event.

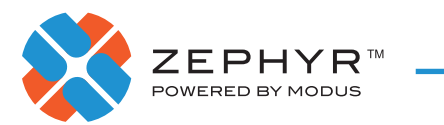

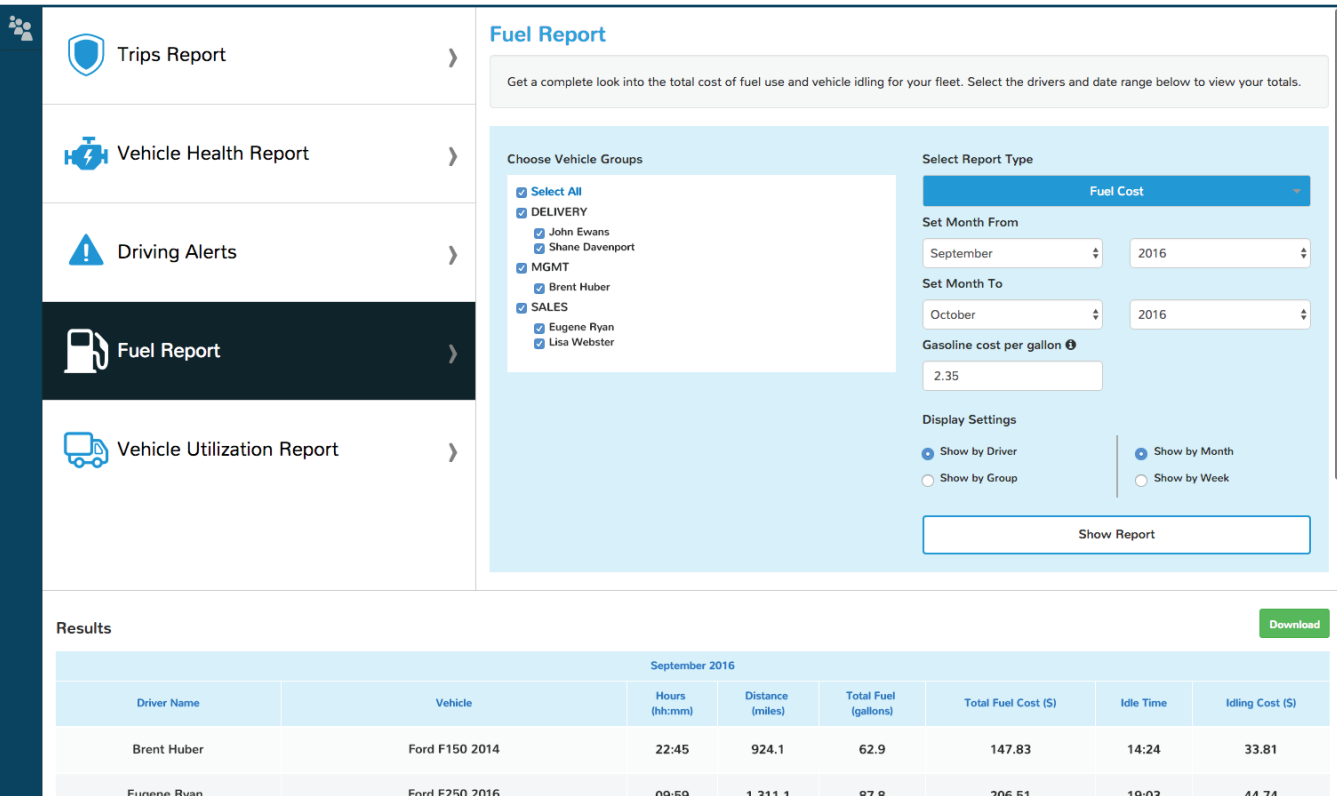

#### FUEL REPORT

The Fuel Cost Report provides insight into the estimated fuel cost per vehicle to better coach drivers.

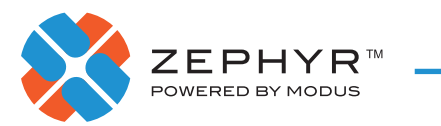

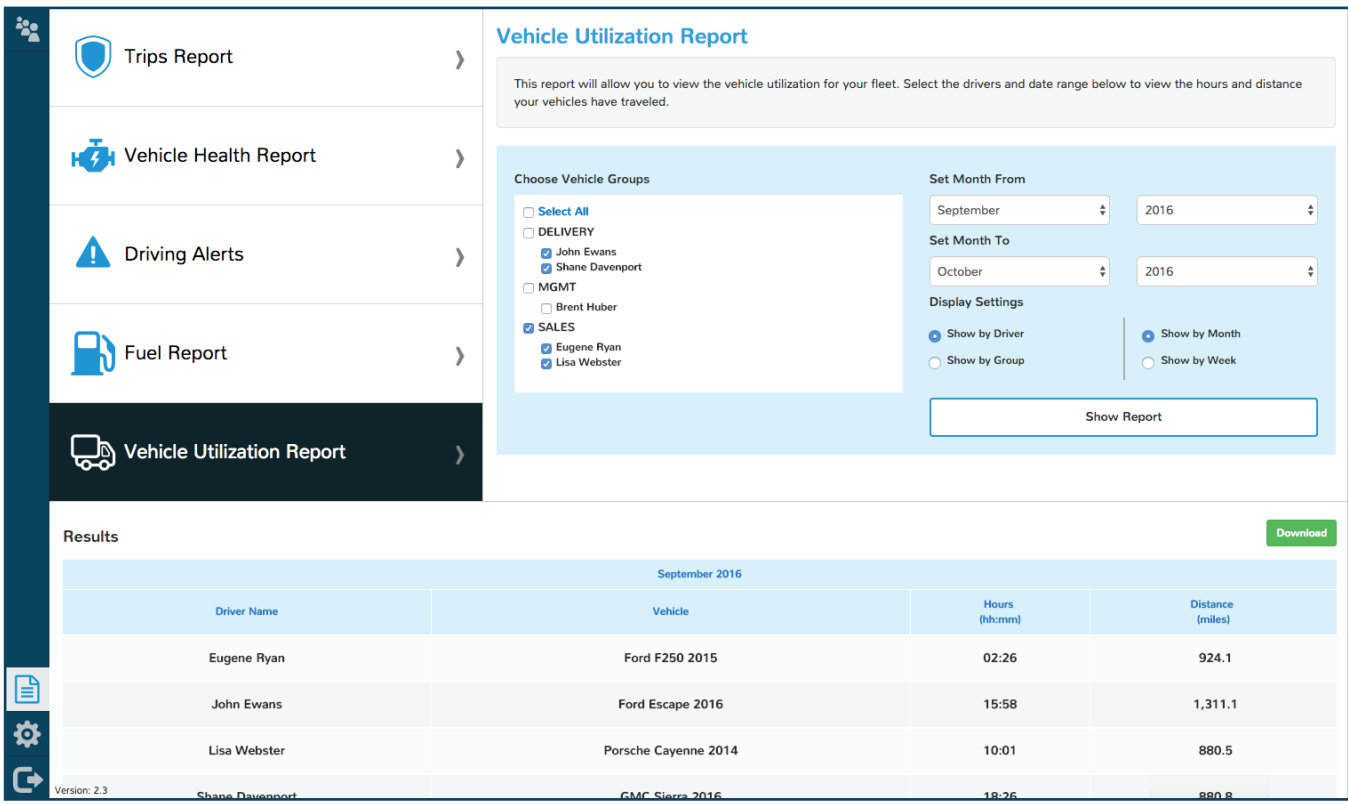

#### VEHICLE UTILIZATION

The Vehicle Utilization Report provides a quick look into overall vehicle usage for a given timeframe.

#### **Contacts**

#### **MODUS**

2134 Main Street Huntington Beach, CA 92648 www.mod.us

#### **ZEPHYR SUPPORT**

zephyr.support@mod.us 714.468.5122

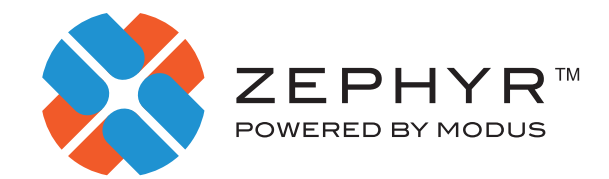